# **Pre-Retirement Seminar Transition Readiness Seminar Requests:**

# **Unit UTC Guide**

(Updated 27 December 2019)

# **CLC2S Website: https://www.clc2s1.usmc.mil**

#### **MLS2 Field Service Reps:**

#### **William Berry**

William.w.berry.ctr@usmc.mil DSN: 645-0158

#### **Barry Ellis**

Barry.r.ellis.ctr@usmc.mil DSN: 645-4630

#### **Table of Contents**:

Creating a Pre-Retirement Seminar or TRS Request - Page 2 Checking the Status of a Request **Fig. 2018** - Page 10 Closing Requests **Closing Requests**  $\overline{\phantom{a}}$  Page 13 Managing Rejected Requests **Acceleration** - Page 16 Searching / Checking the Status of a Request - Page 21 Recalling Requests **Acceleration** 24 Email Notifications **Email Notifications** 

- 
- 
- 
- 
- 
- 

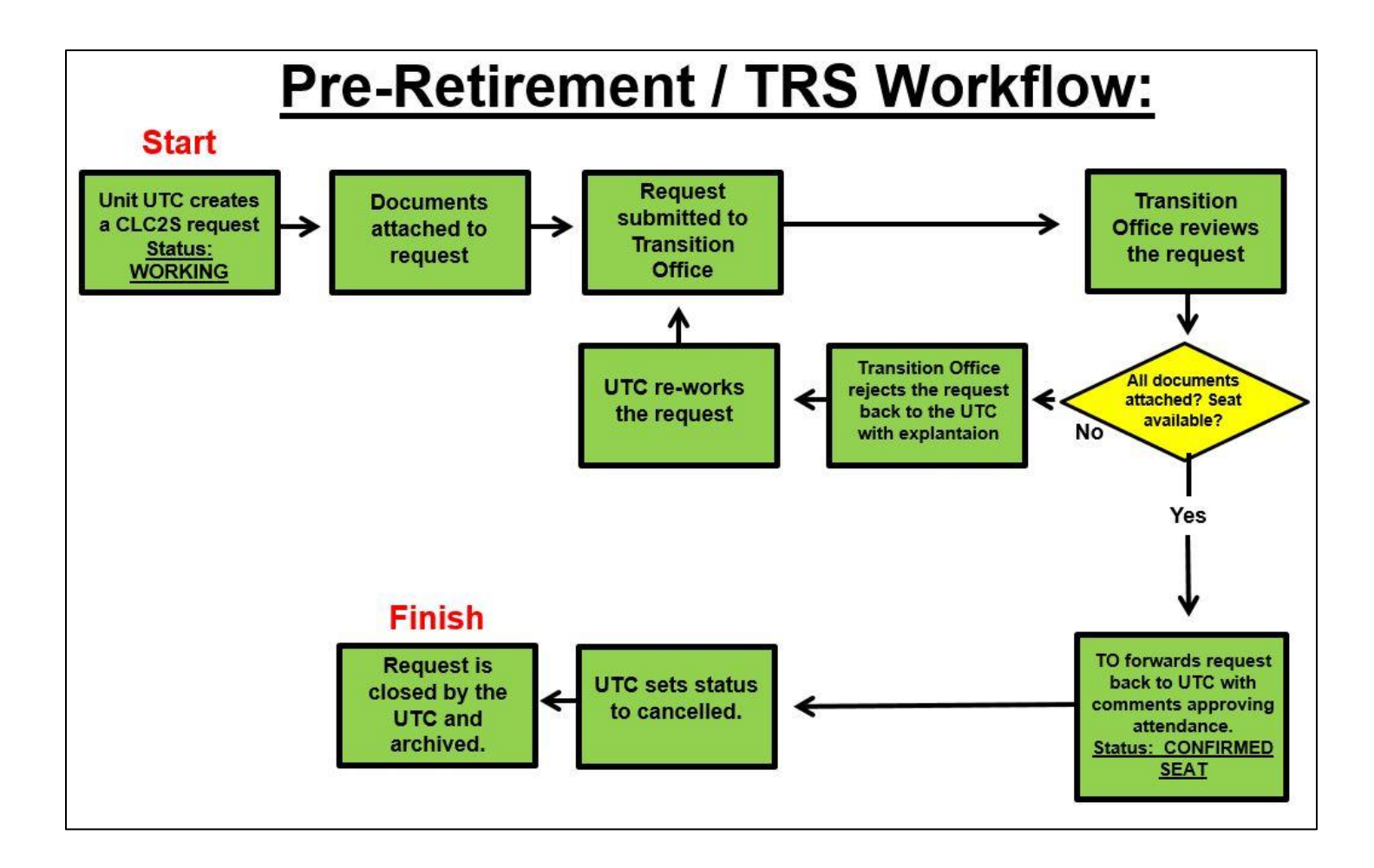

# **I. Creating a Pre-Retirement Seminar or TRS Requests**

#### **1. Click: Requests => Request Templates**

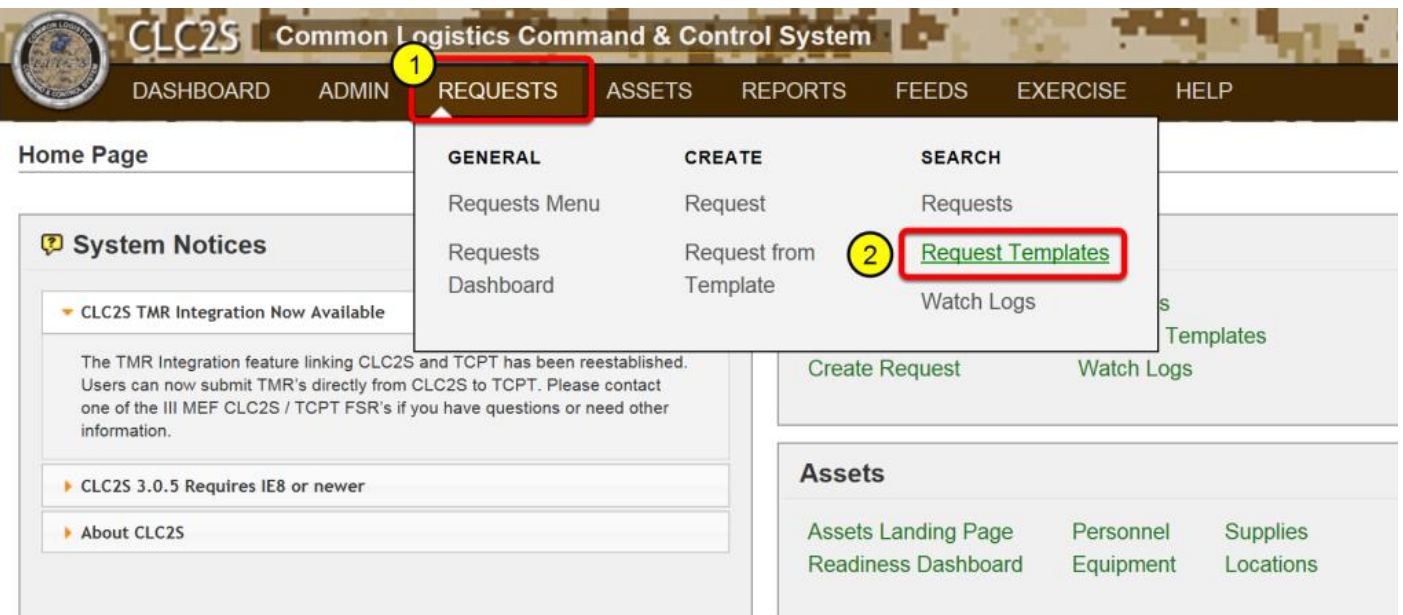

#### **2. Locate the Template**

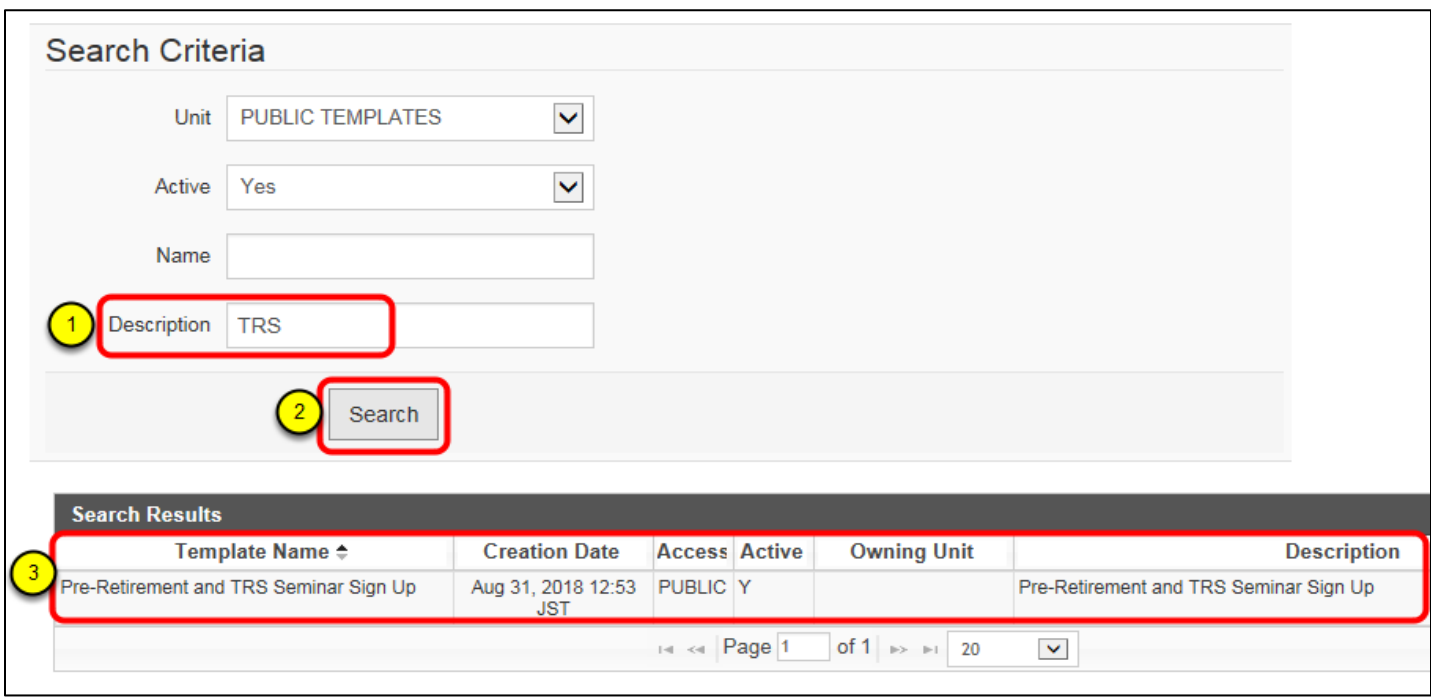

1. Enter "TRS" in the description field.

2. Click "Search"

3. The Pre-Retirement and TRS Seminar Sign Up template will appear in the search results.

# **3. Create a request from the template**

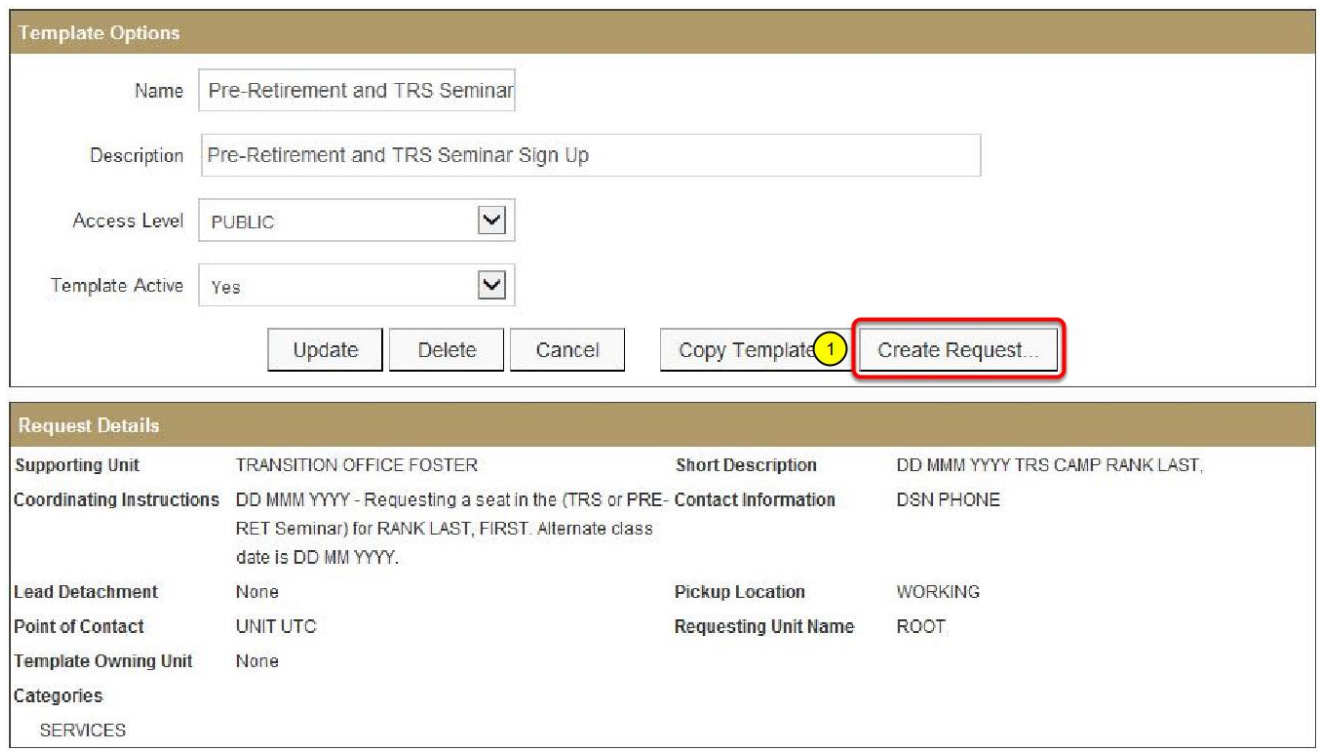

### **4. Select the desired seminar date and time**

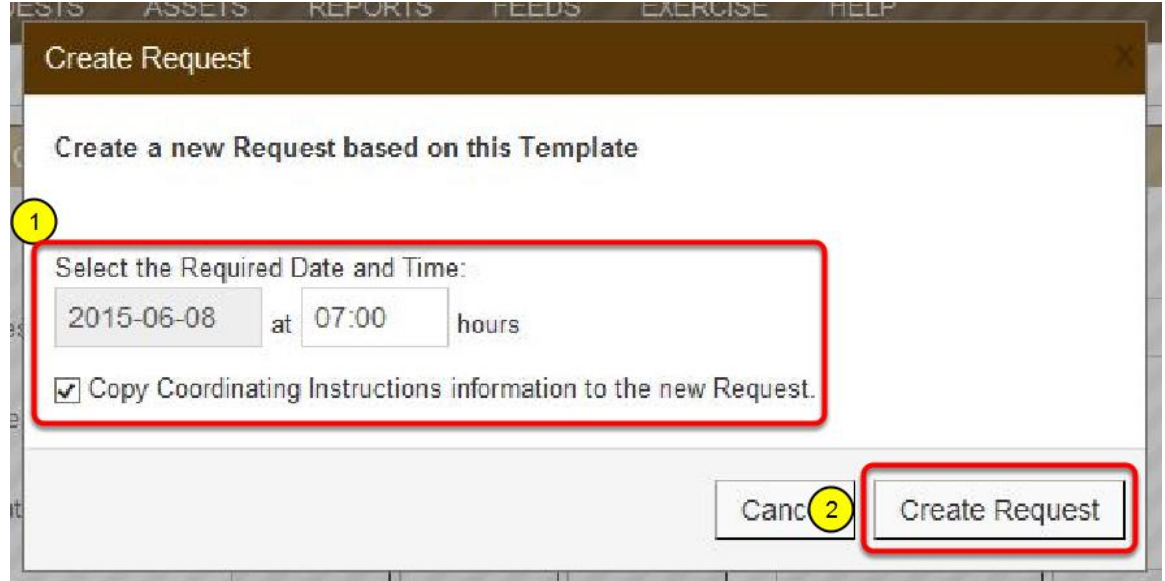

# **5. The request is created. (No action required)**

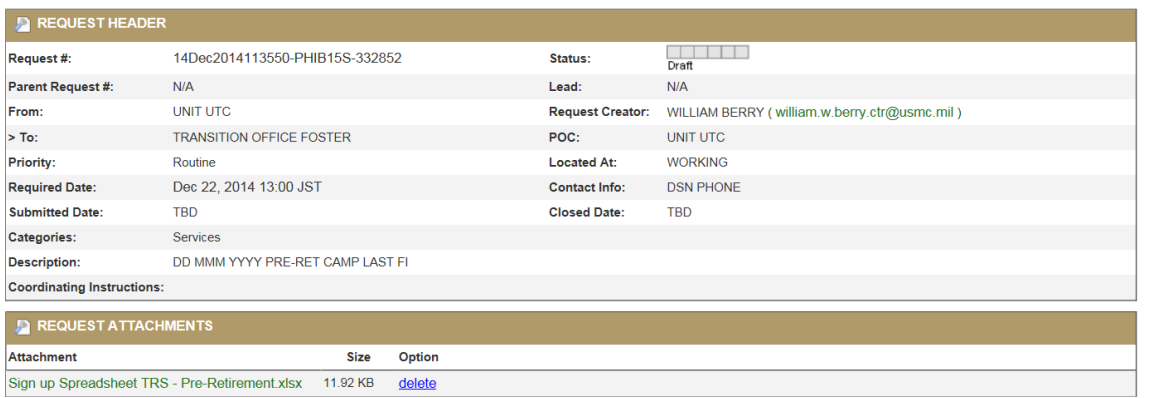

# **6. Click "Edit: Header"**

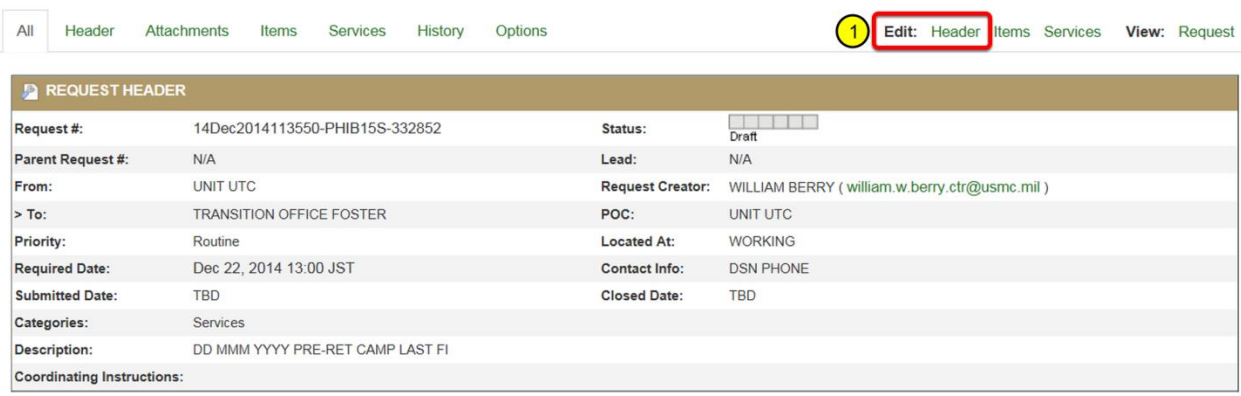

## **7. Select the desired Transition Office**

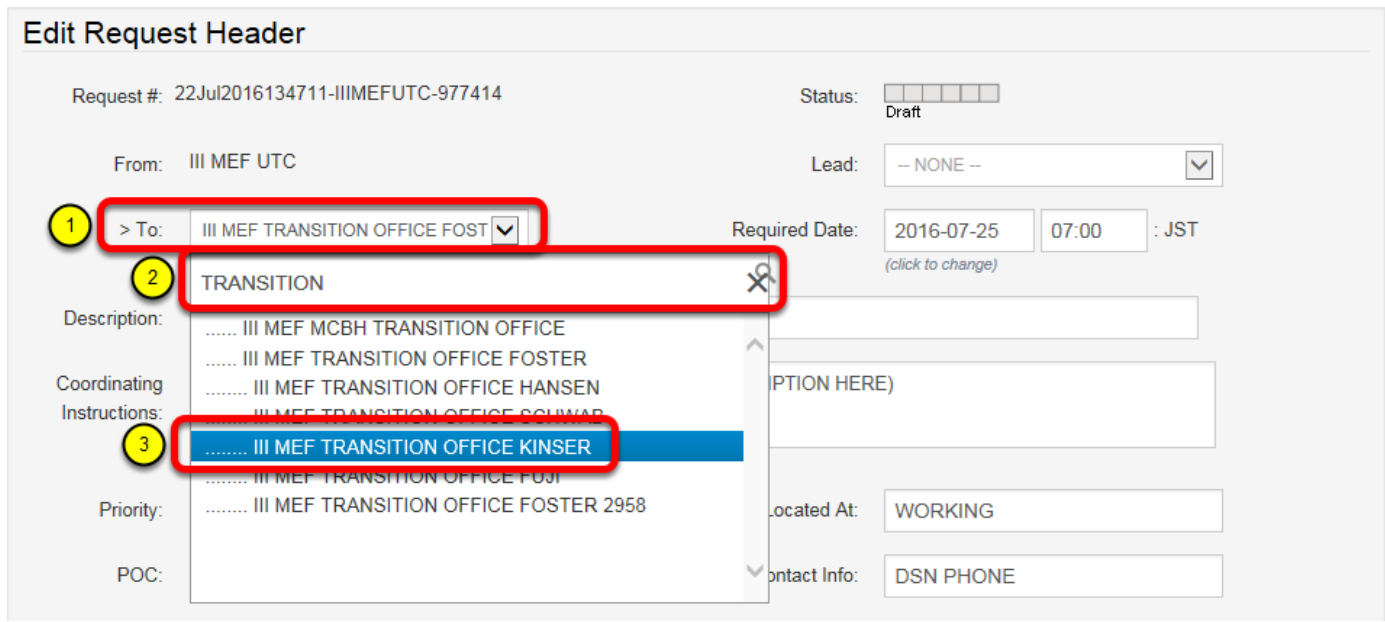

- 1. Click on the > To: drop down menu
- 2. Type "TRANSITION"
- 3. Select the desired Transition Office

Note: All Pre-Retirement seminars go on Camp Foster

#### **8. Update the Request Header information**

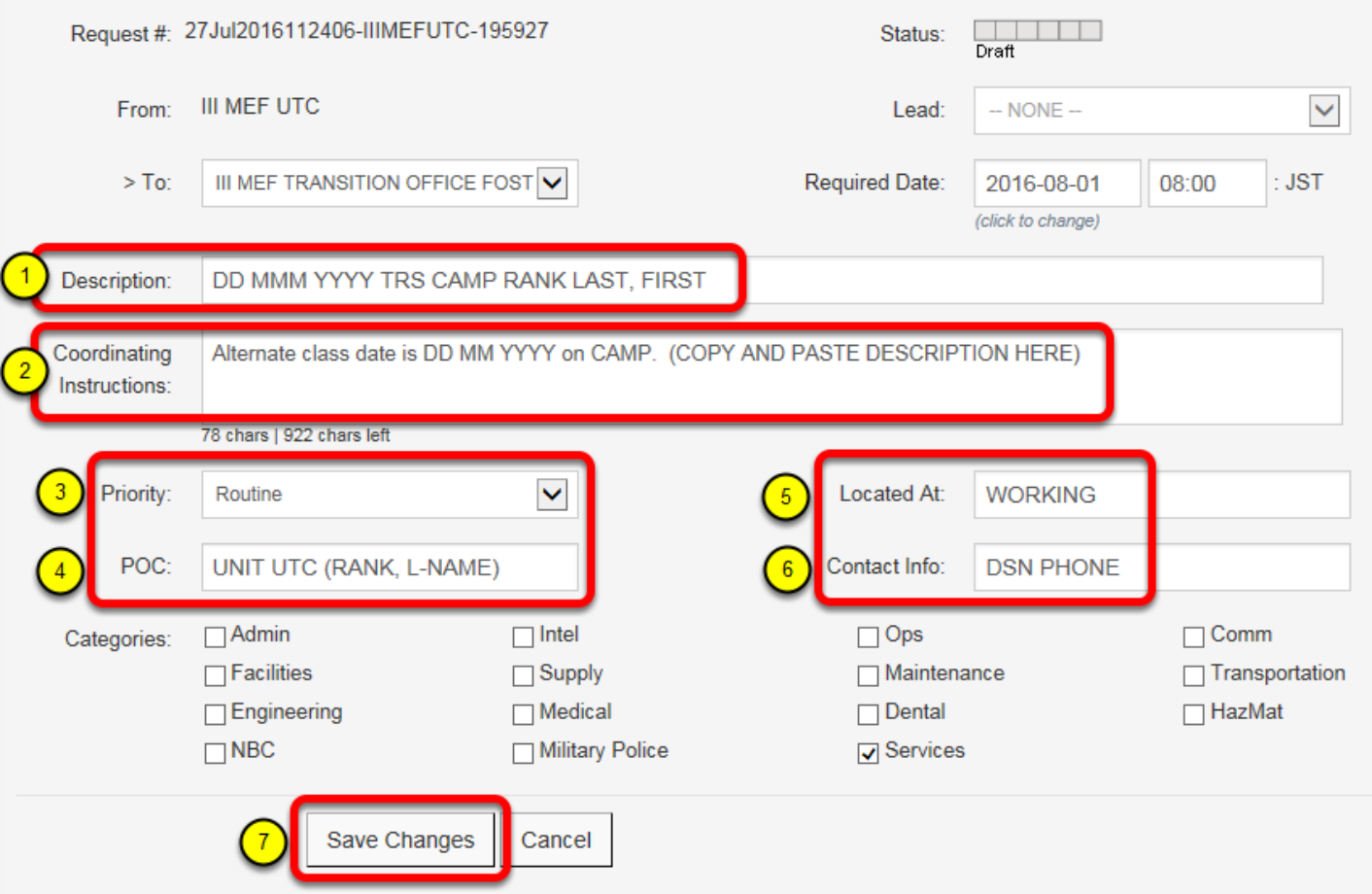

1. Fill out the description in the following format:

DD MMM YYY, Seminar name (Pre-Ret or TRS), location of seminar (**the word "Camp" is not needed**), attendee rank, last name, (comma), first name.

#### **Description Example**:

22 JUN 2015 PRE-RET FOSTER MSGT SMITH, JOHN

2. Enter coordinating instructions in the following format: Alternate class date is DD MMM YYYY on CAMP. (COPY AND PASTE DESCRIPTION AFTER ALTERNATE CLASS DATE)

#### **Coordinating Instructions Example**:

Alternate class date is 13 JUL 2015 on HANSEN. 22 JUN 2015 PRE-RET FOSTER MSGT SMITH, JOHN

3. Select the priority of the request

**Routine** = 90+ days, **Urgent** = 89 to 31 days, **Critical** = 30 days or less If a request is Critical, enter the justification in the Coordinating Instructions.

4. Enter the Unit UTC Point of Contact

5. Enter *"WORKING"* in the Located At: field. If a Service Member needs to make up only a portion of the training, enter "MAKE UP".

- 6. Enter the UTC's DSN phone number
- 7. Click "Save Changes"

# **9. Download the "Sign up Spreadsheet"**

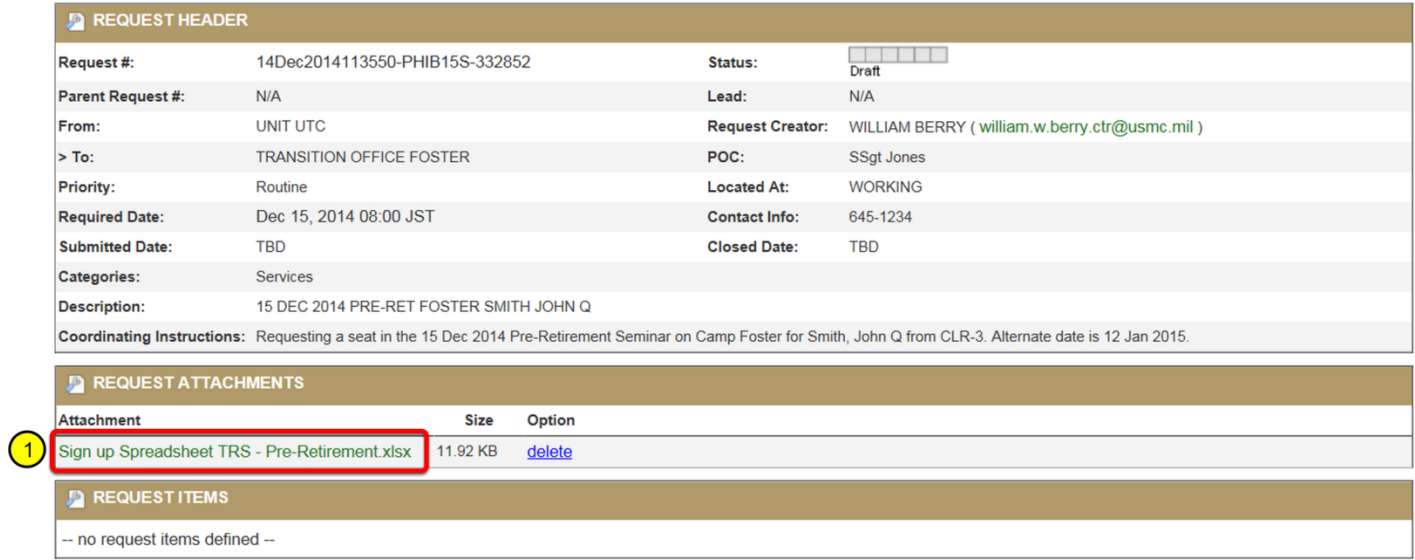

#### **10. Save the spreadsheet**

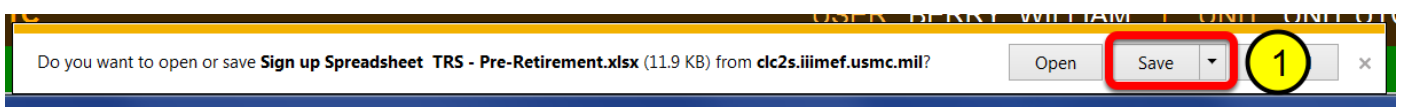

## **11. Add the attendee's name to the spreadsheet**

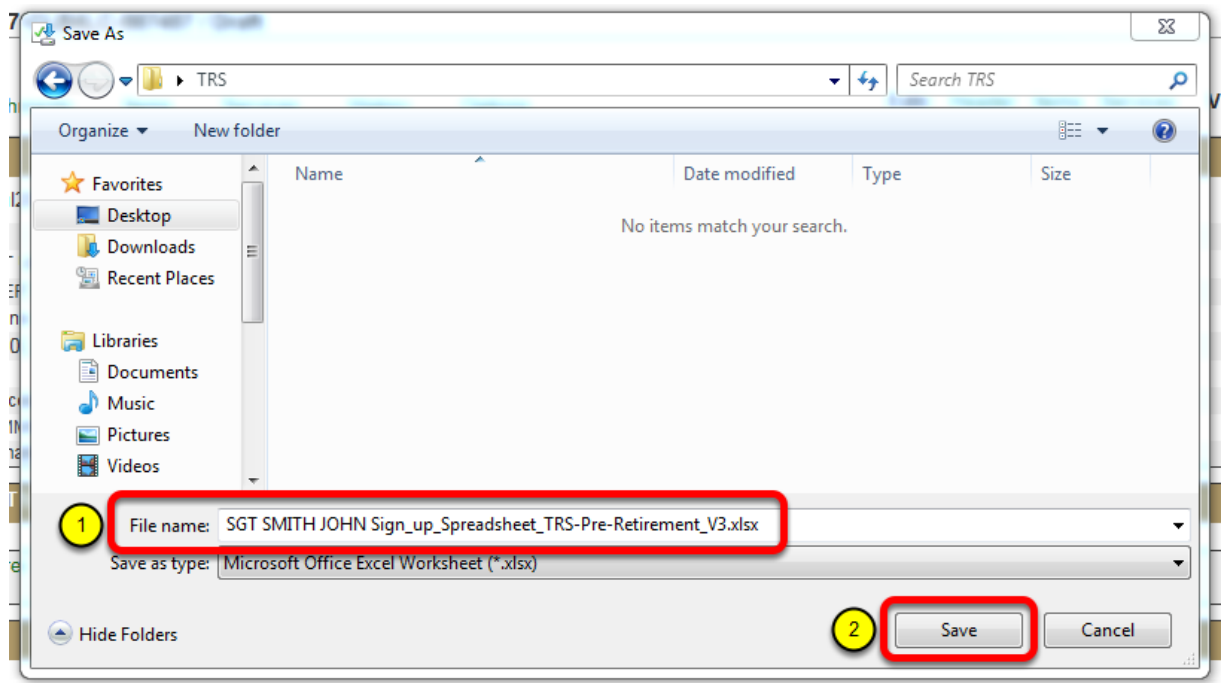

**Add the attendee's name, but DO NOT change the rest of the file name. (Rank, Last, First)**

# **12. Update the spreadsheet with the attendee's information**

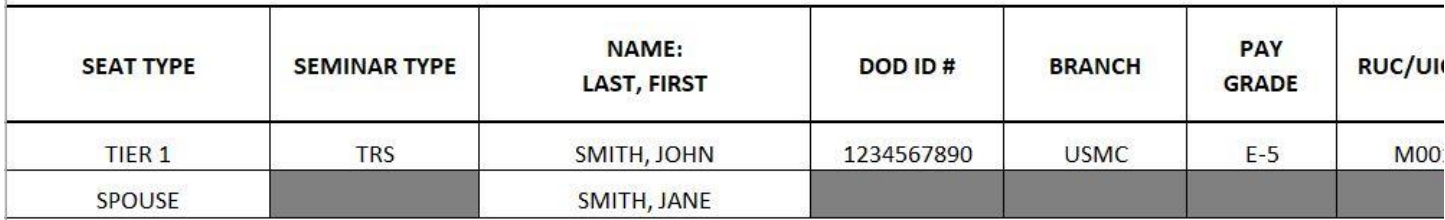

#### **13. Delete the old spreadsheet**

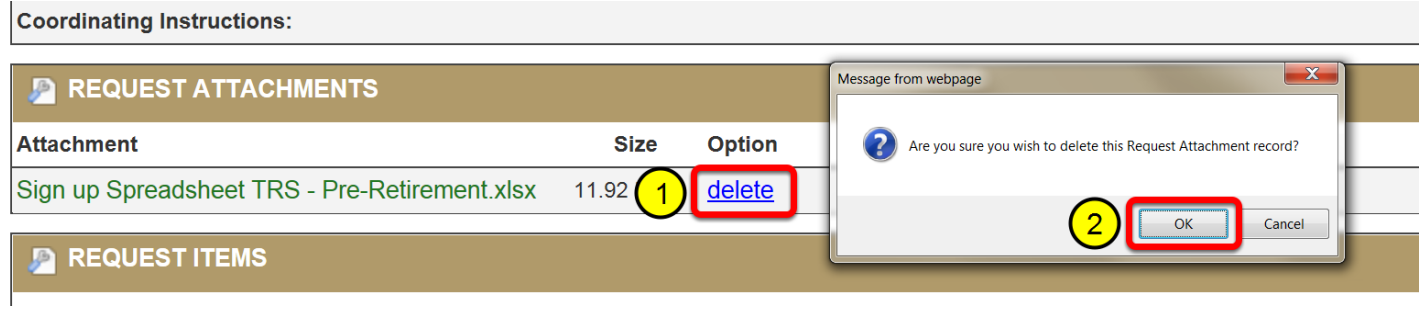

# **14. Click "Request Attachments"**

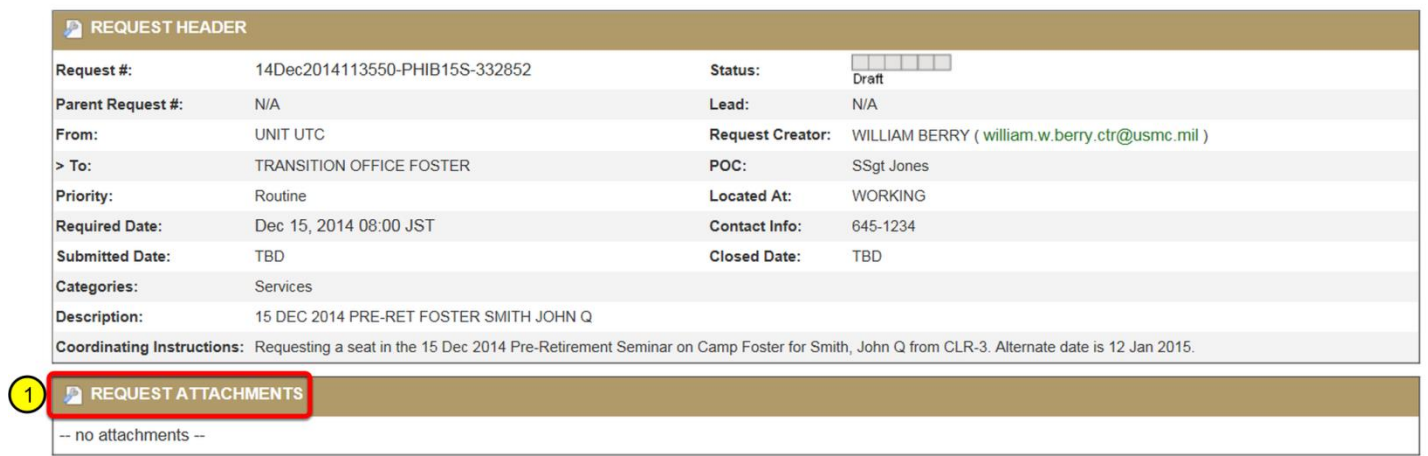

#### **15. Re-attach the updated spreadsheet**

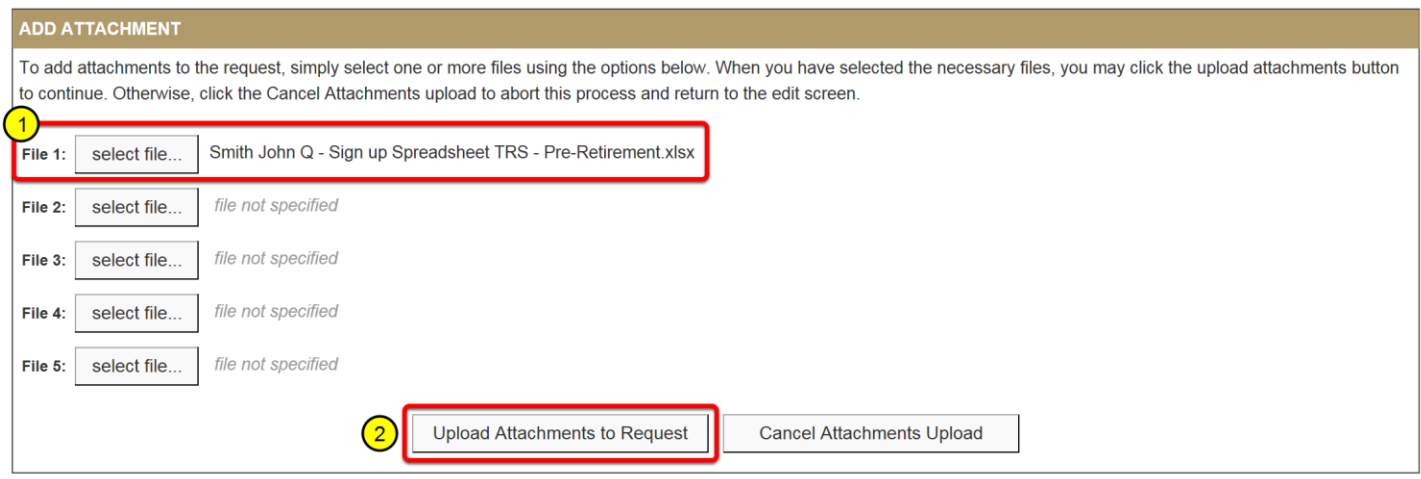

#### **16. All required documents have been attached**

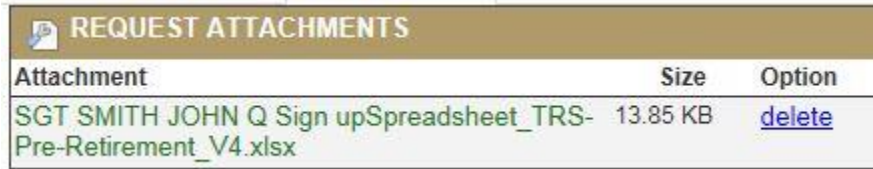

#### **17. Click "Options"**

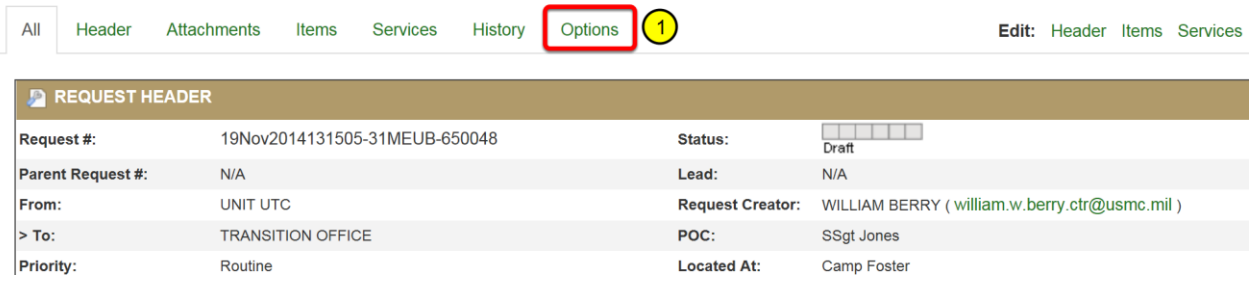

#### **18. Click "Submit"**

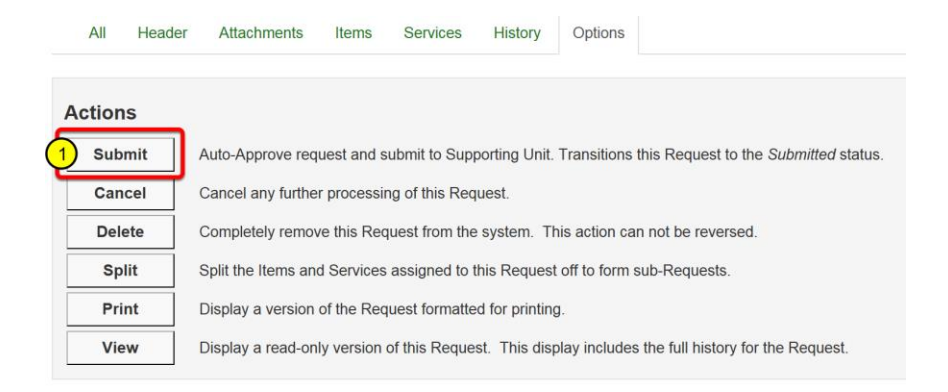

#### **19. Enter comments / reason and click "Confirm"**

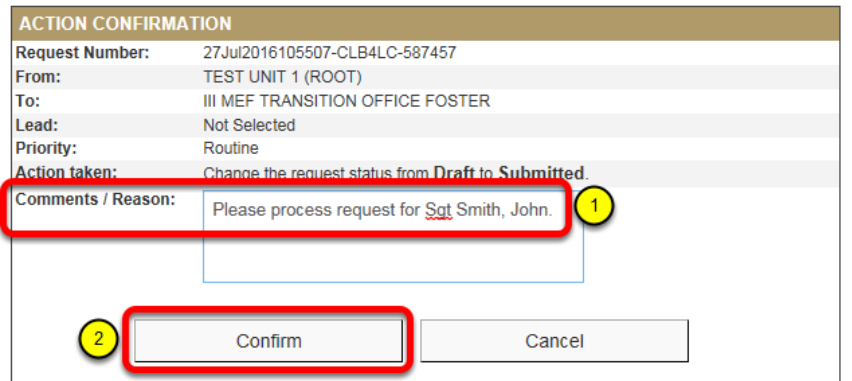

The request has been submitted to the Transition Office. The request is still visible through the Request Dashboard, and by searching for the request.

# **II. Checking on the Status of a Request**

#### **1. Click Requests => Requests Dashboard**

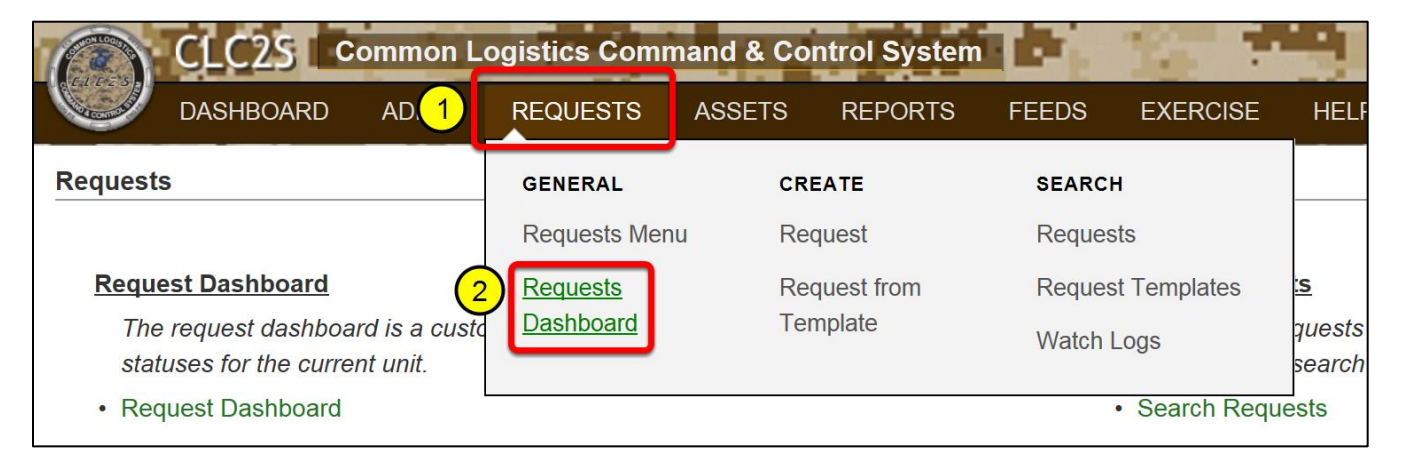

#### **2. If the request is still pending, the Located At: will be "WORKING".**

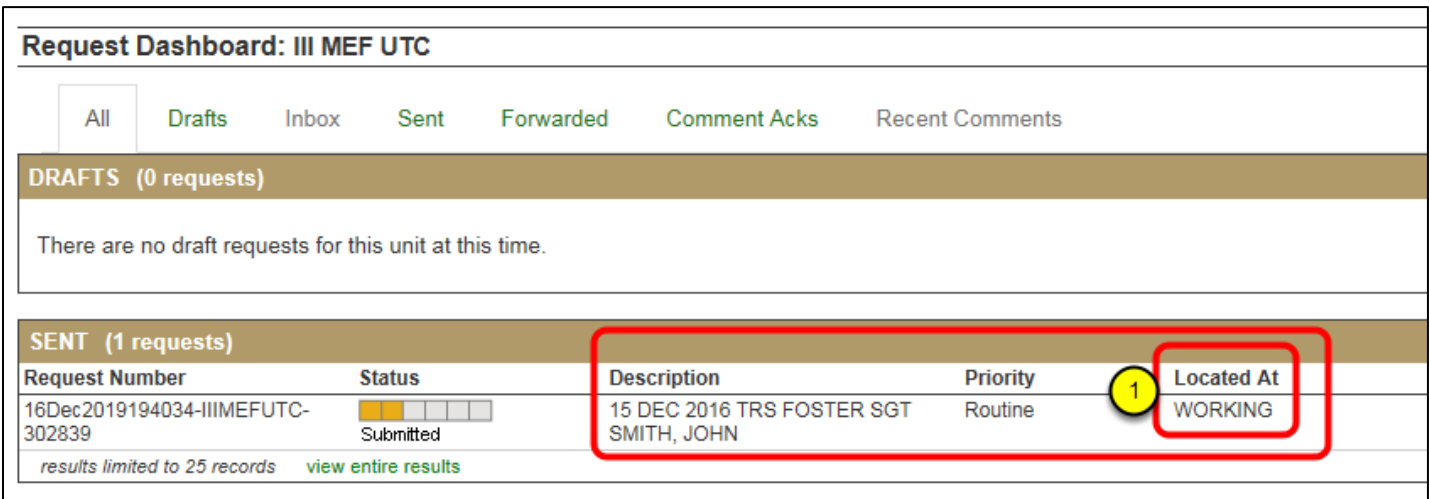

#### **3. If the request has been processed, the Located At: will be "CONFIRMED SEAT".**

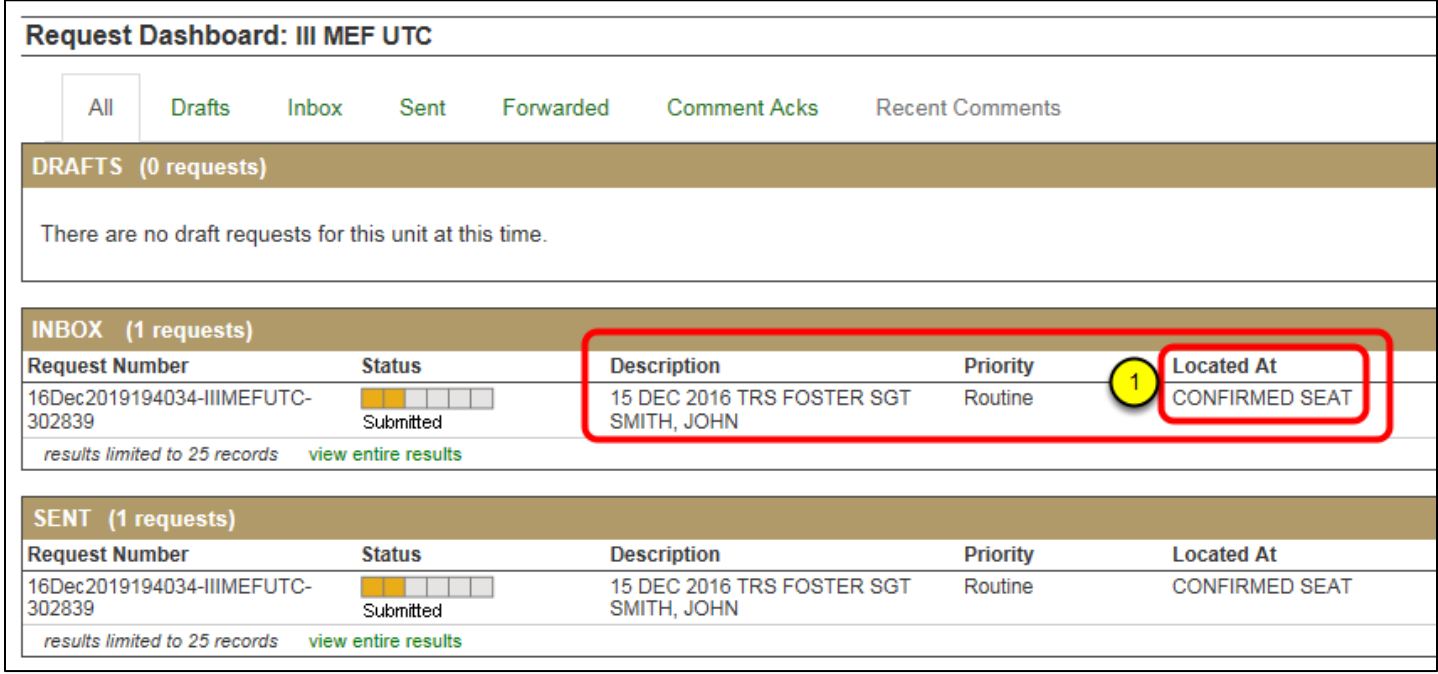

# **4. Click on the request to review the comments. Click: Edit Request**

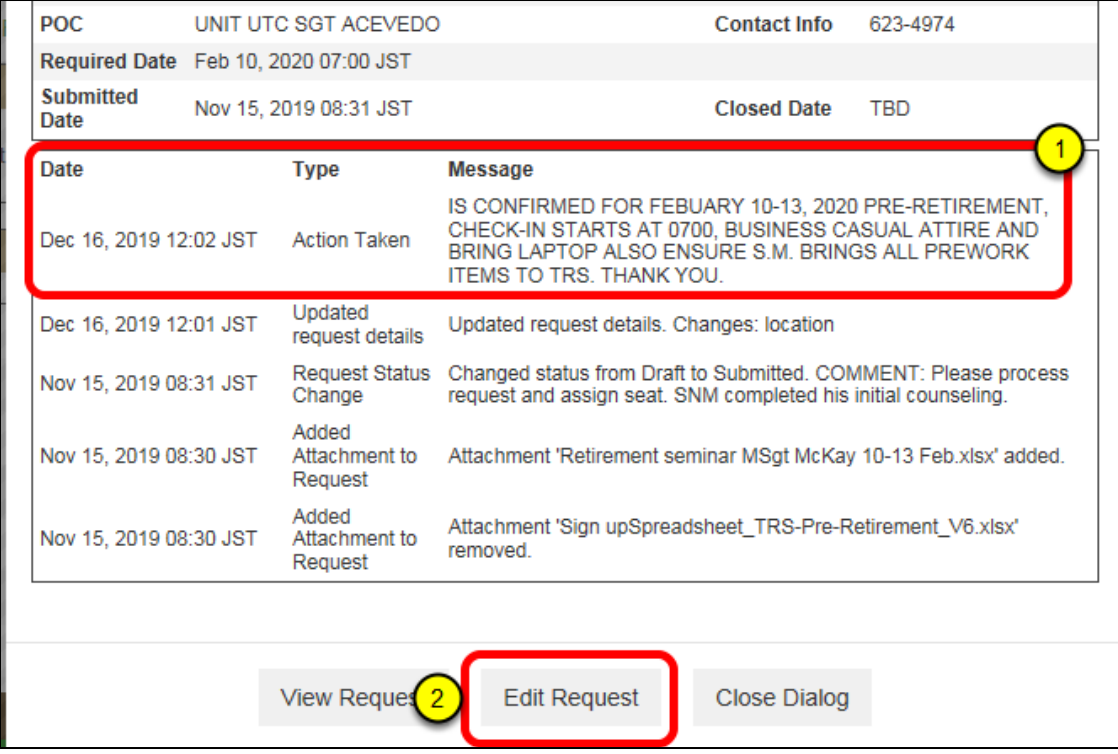

# **5. The request will open. Scroll to the bottom of the page.**

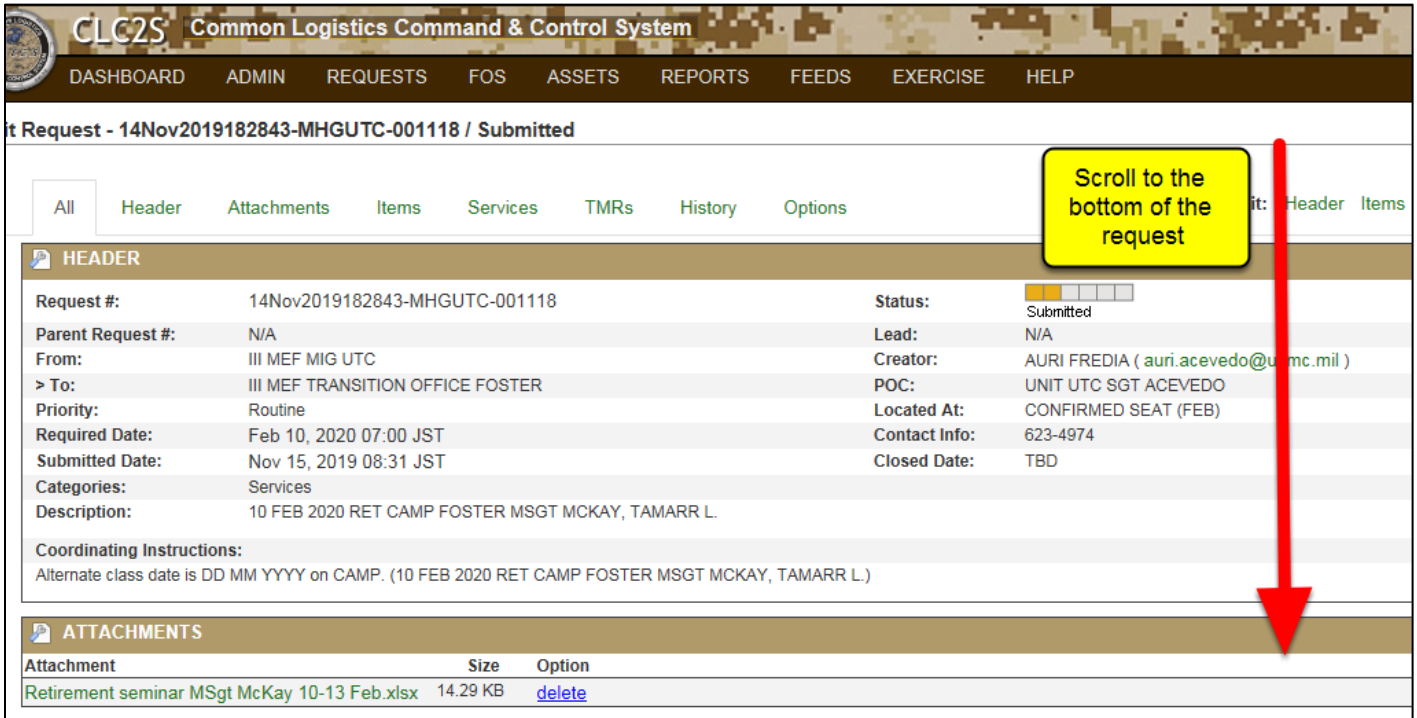

## **6. Detailed comments are listed in the History Log.**

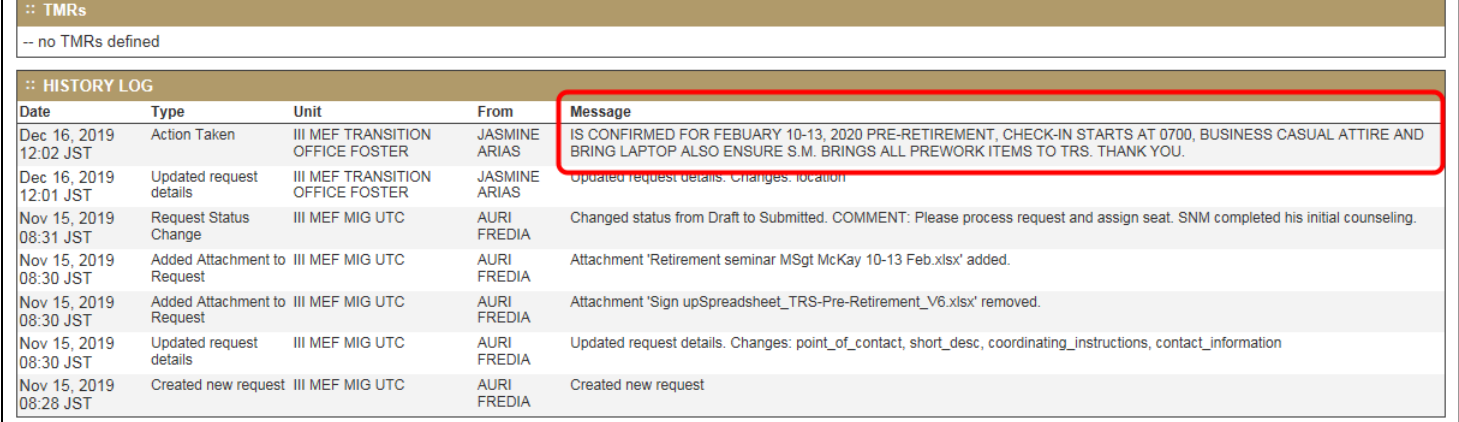

# **III. Closing Requests**

When a service member is accepted into TRS or Pre-Retirement, the Transition Office will change the Located At: field to "CONFIRMED SEAT" and will forward the request back to the UTC with comments.

Once the service member completes the training, the request can be archived

#### **1. Click Requests => Requests Dashboard**

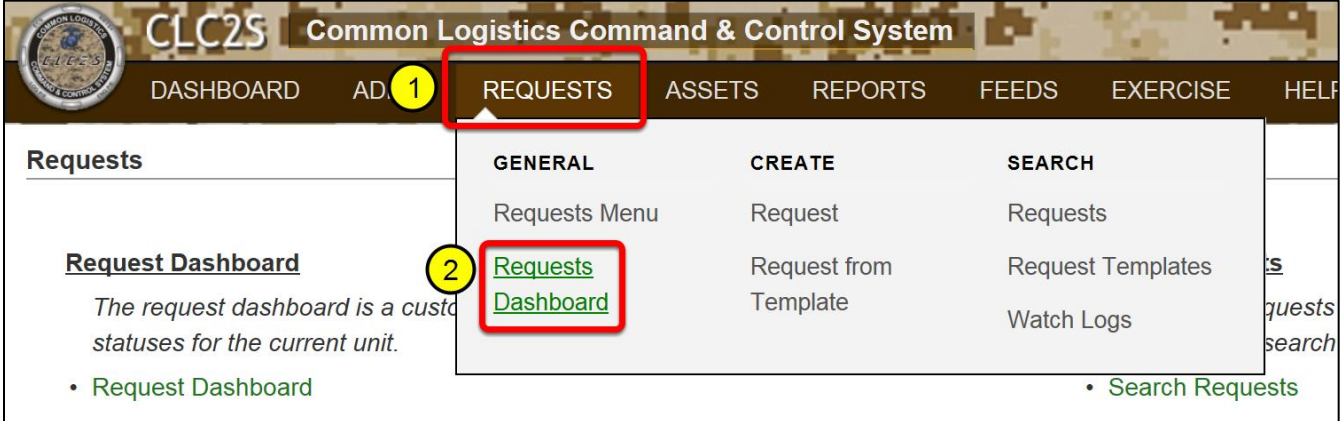

# **2. Click on the request**

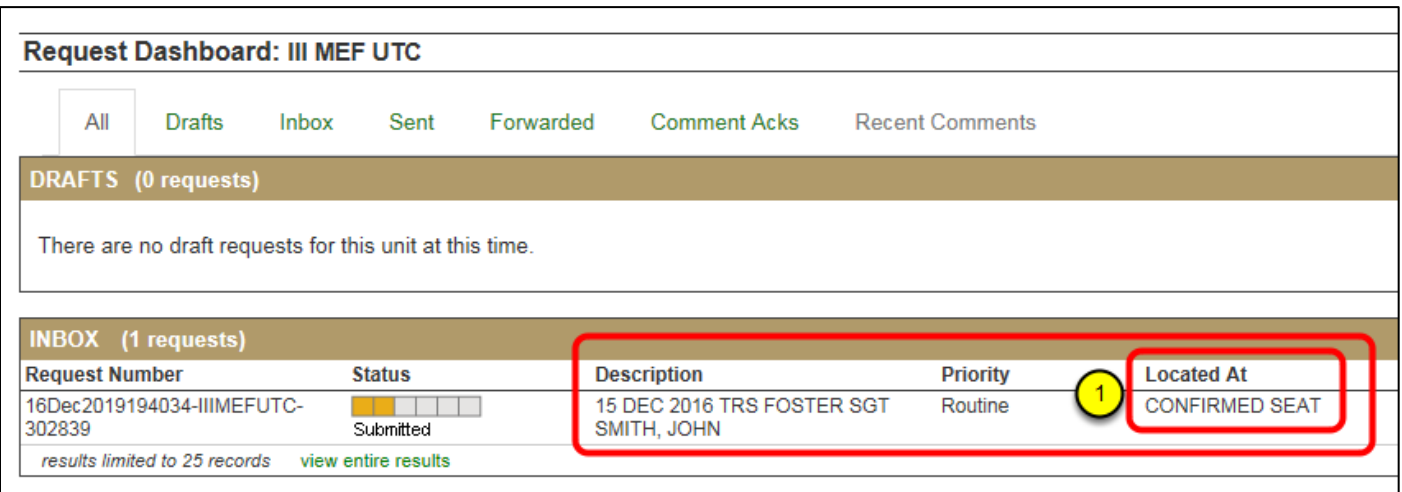

# **3. Review the comments. Click "Edit Request"**

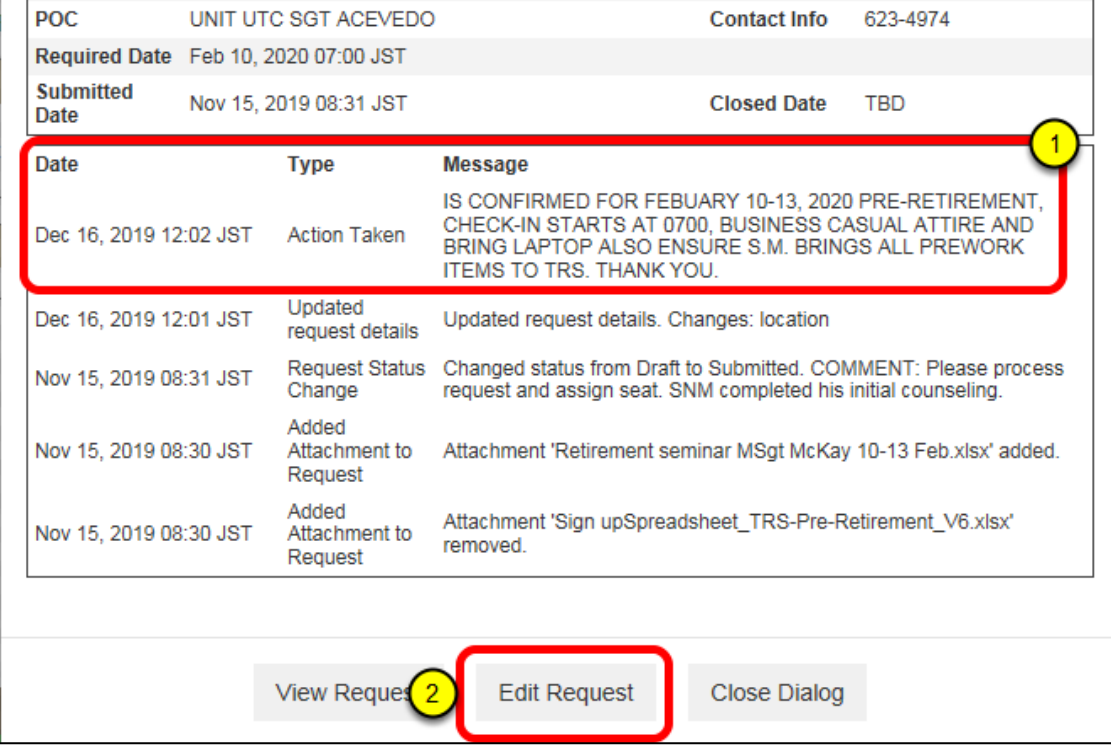

# **4. Click "Options"**

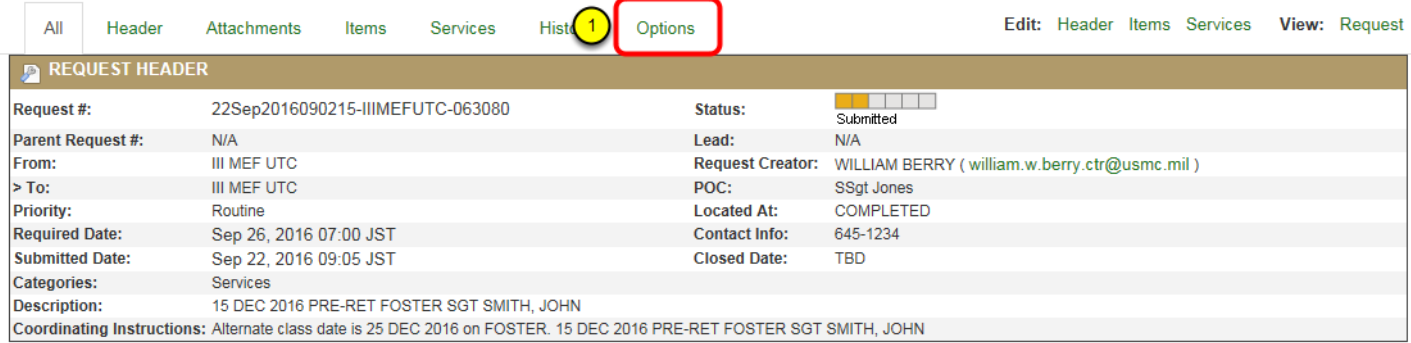

# **5. Click: Cancel**

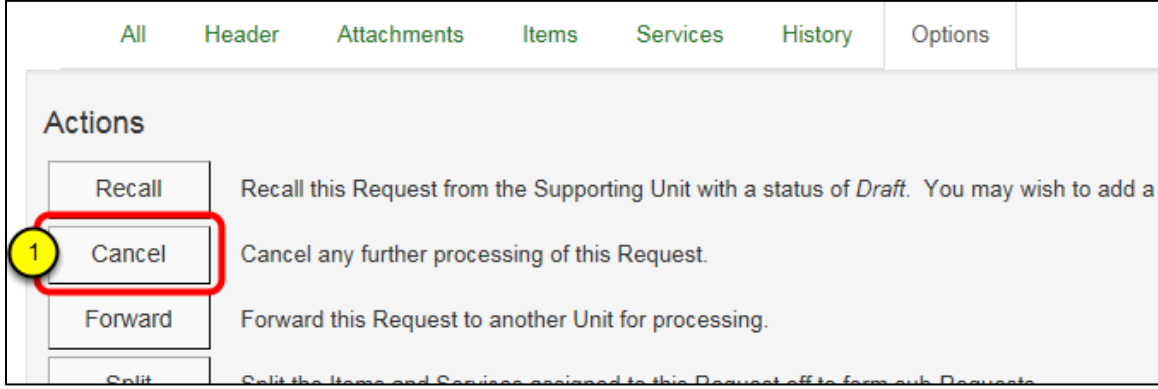

# **11. Enter closing comments and click "Confirm Cancel Request"**

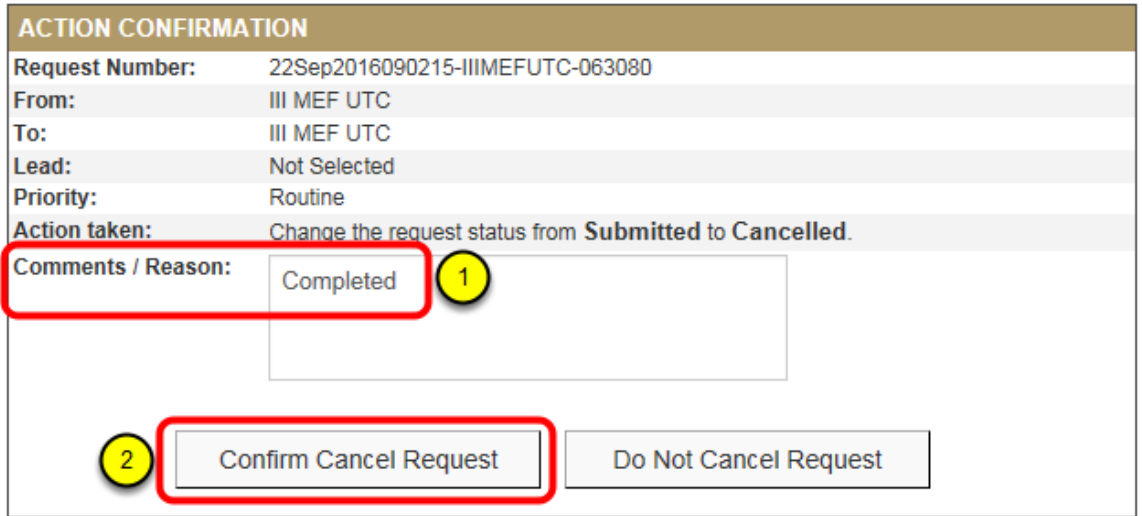

#### **12. The request has been closed and archived.**

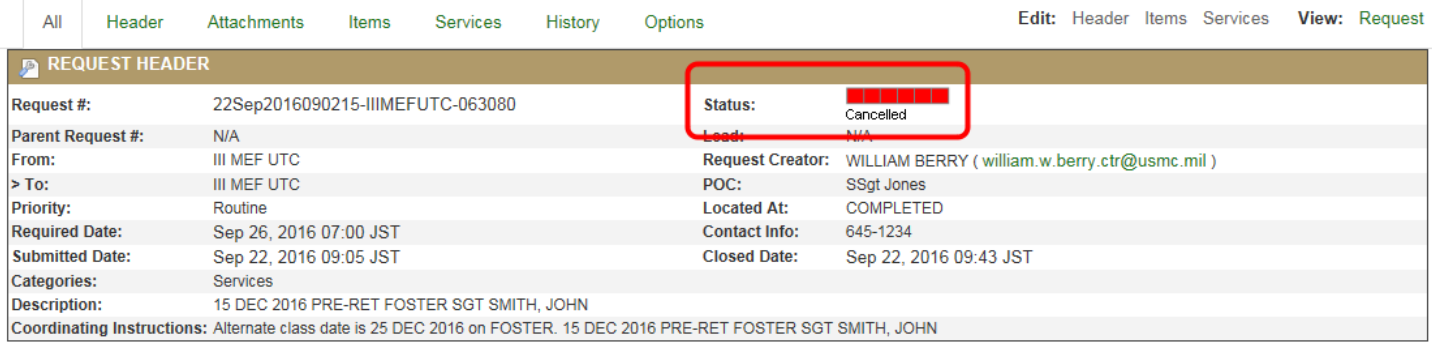

# **IV. Managing Rejected Requests**

## **1. Click Requests => Requests Dashboard**

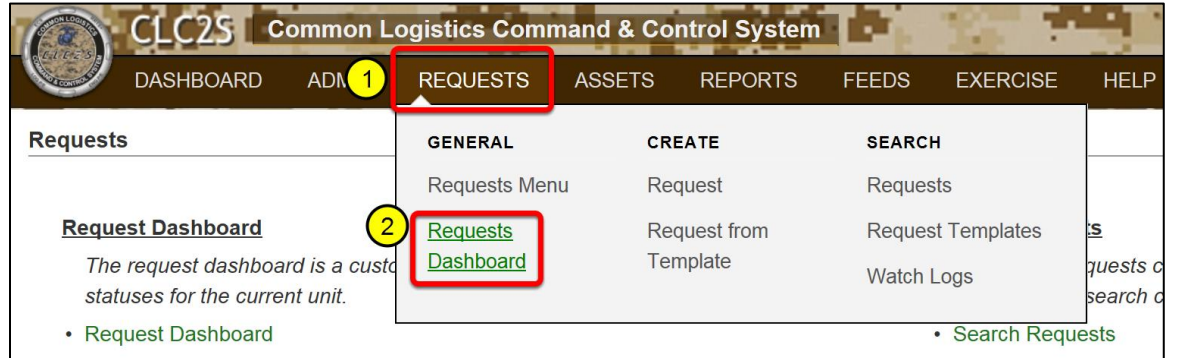

## **2. Click on the rejected request**

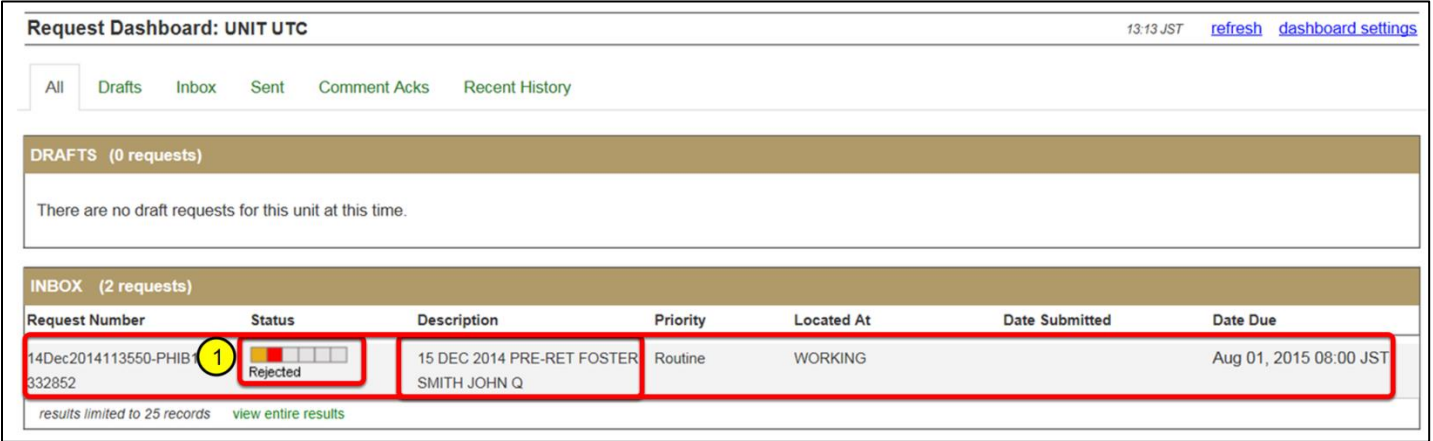

# **3. Review rejection comments and click "Edit Request"**

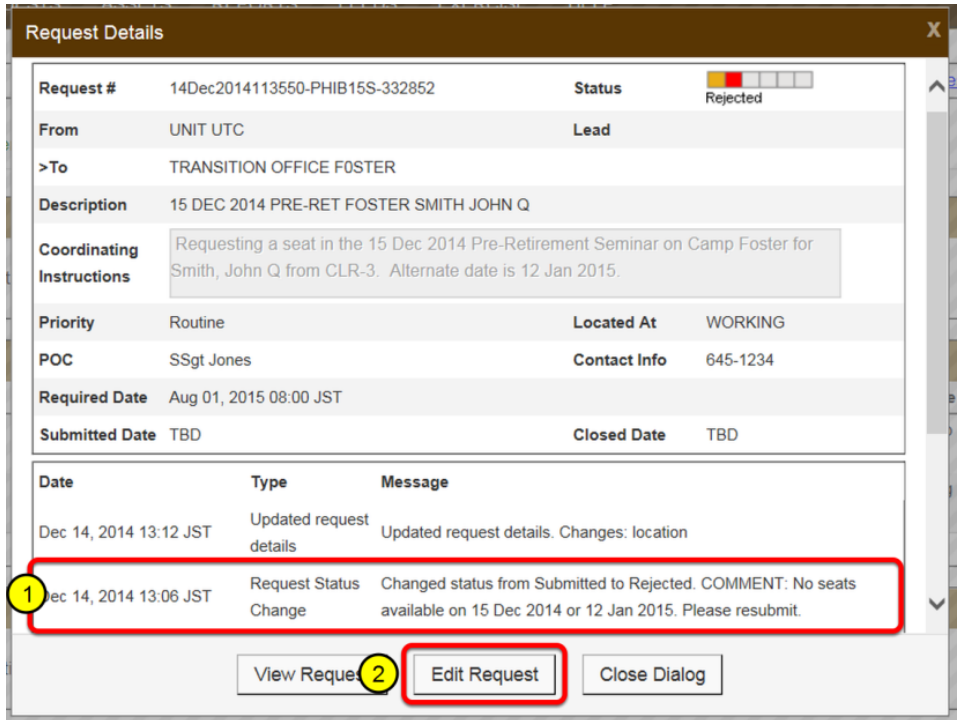

# **4. Click "Edit: Header"**

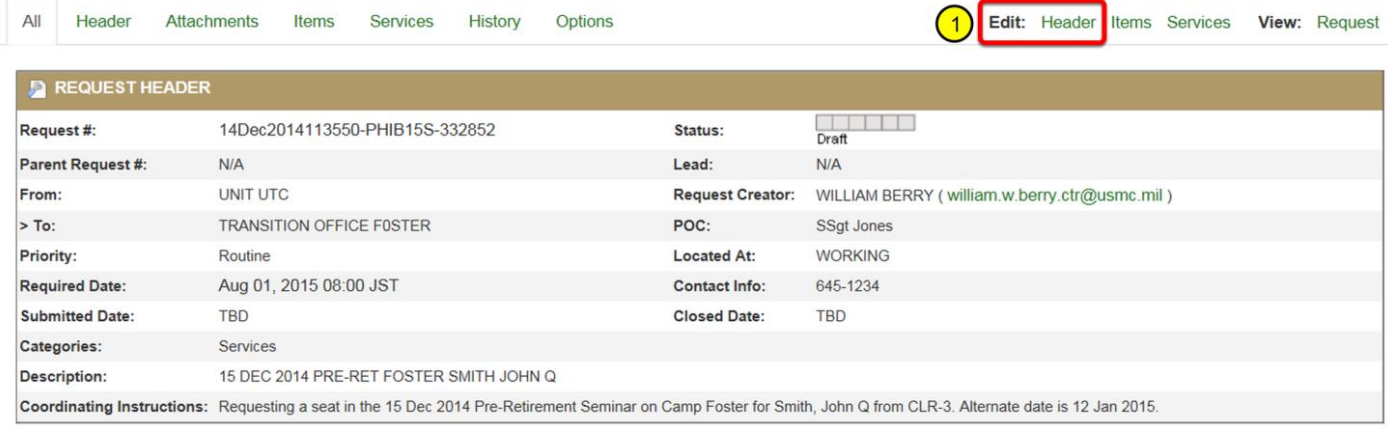

#### **5. Update the header according to the rejection comments. Change Located At: to WORKING.**

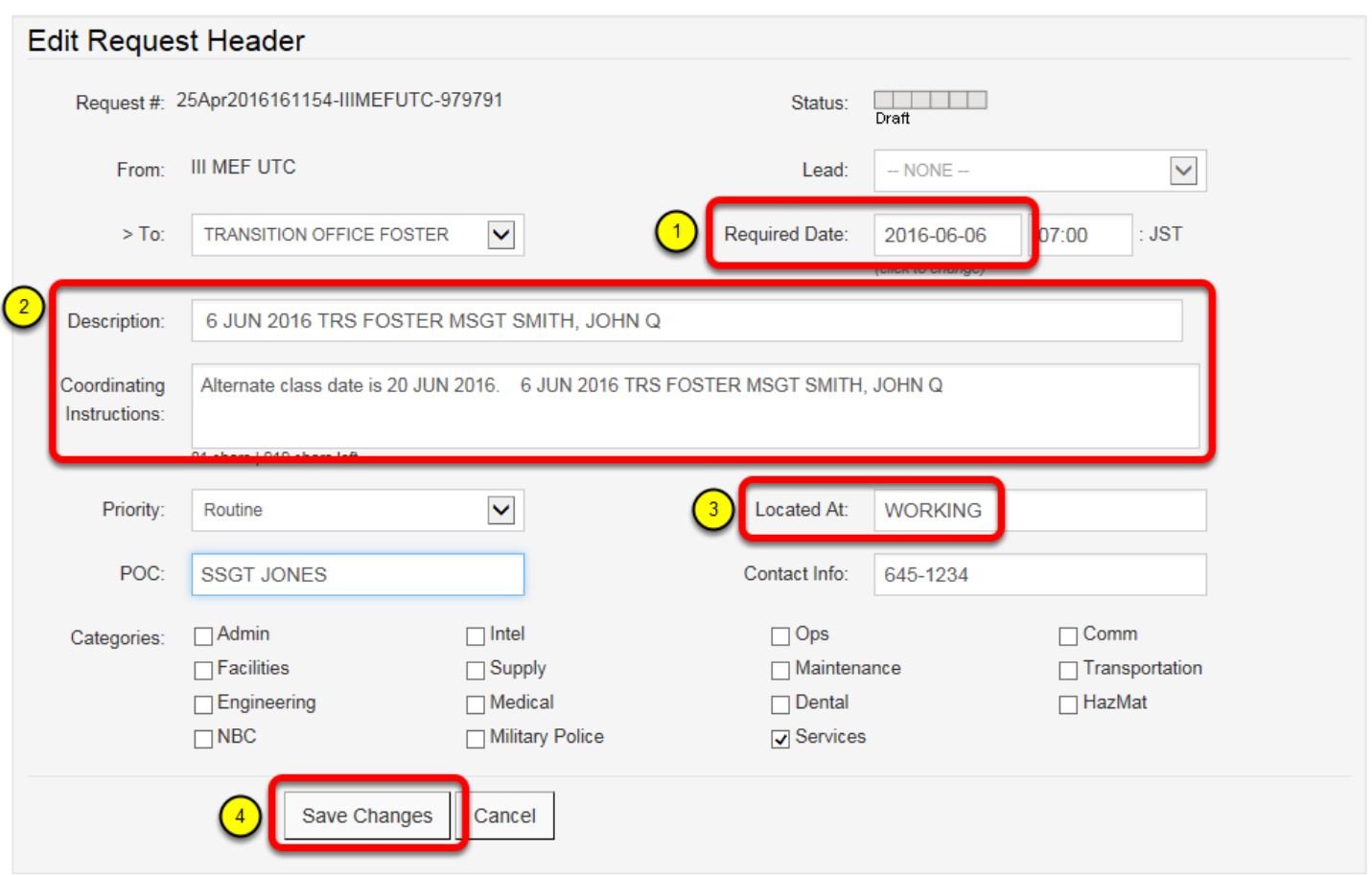

1. Change the "Required Date" to the new class date

2. Update the Description and Coordinating Instructions with the new primary and alternate class dates

3. Change the "Located At" field to WORKING.

**(ALWAYS change "Located At" to WORKING when re-submitting requests. This shows the Transition Office the request has been updated and requires attention)**

4. Click "Save Changes"

# **6. Click: Options**

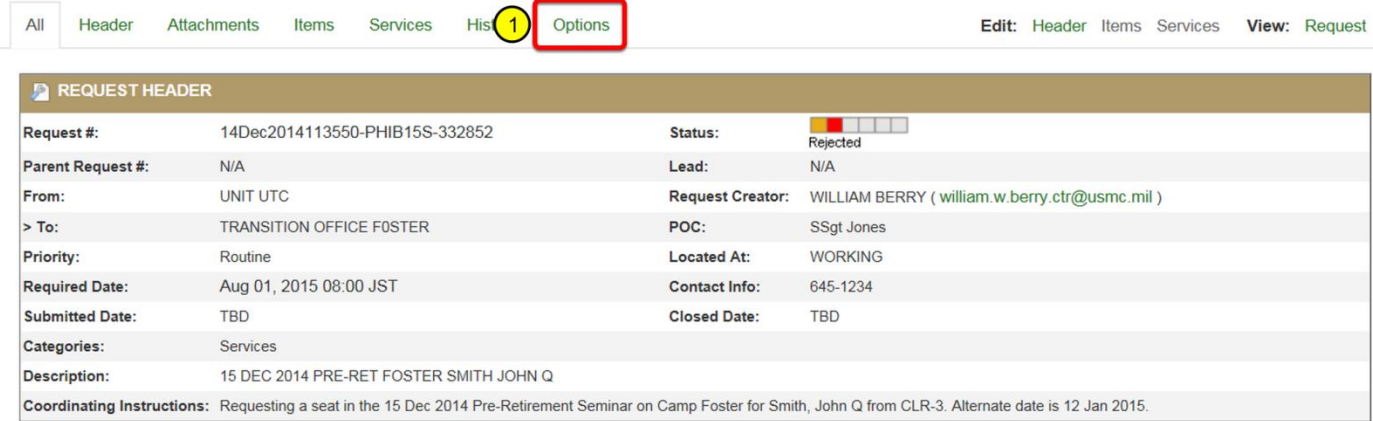

# **7. Click: Rework**

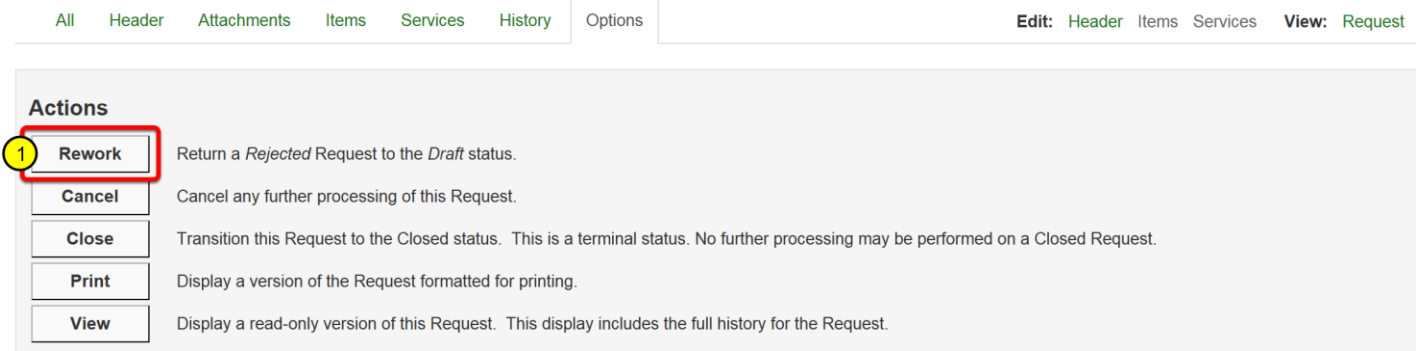

## **8. Enter Re-Work comments and click: Confirm**

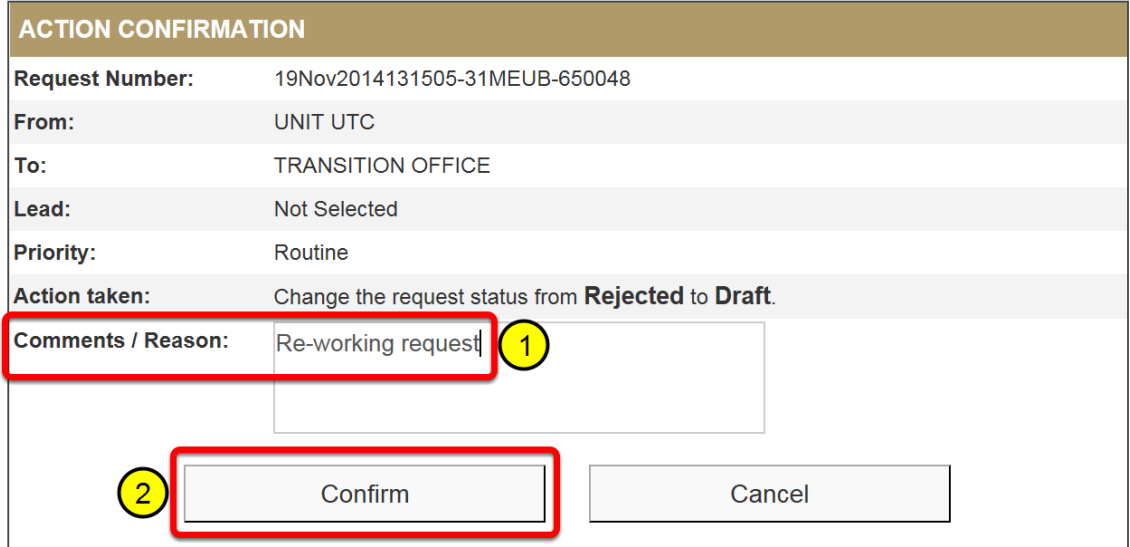

# **9. Click: Options**

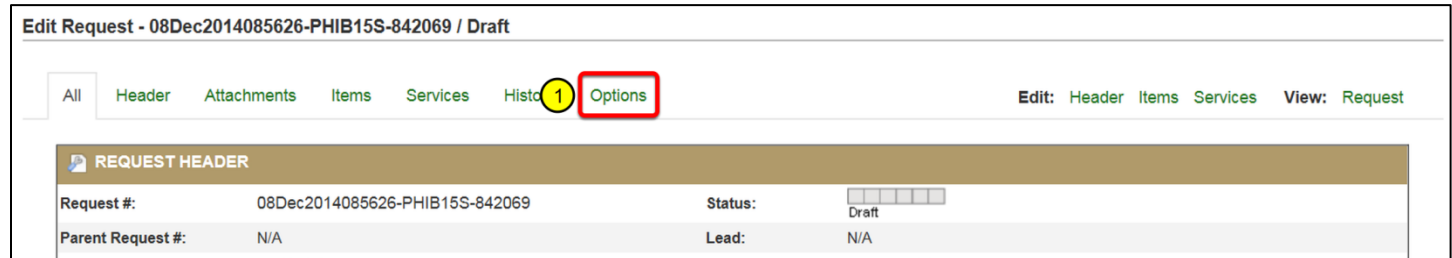

# **10. Click: Submit**

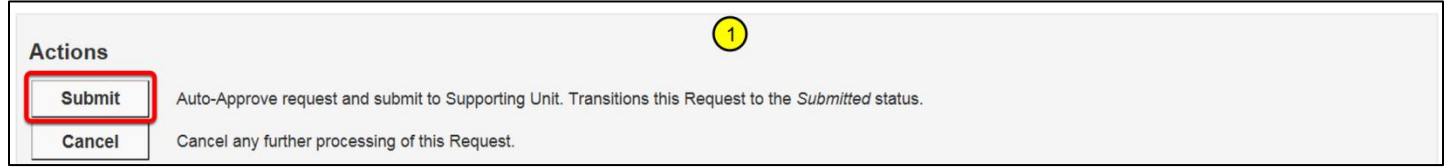

## **11. Add comments and click: Confirm**

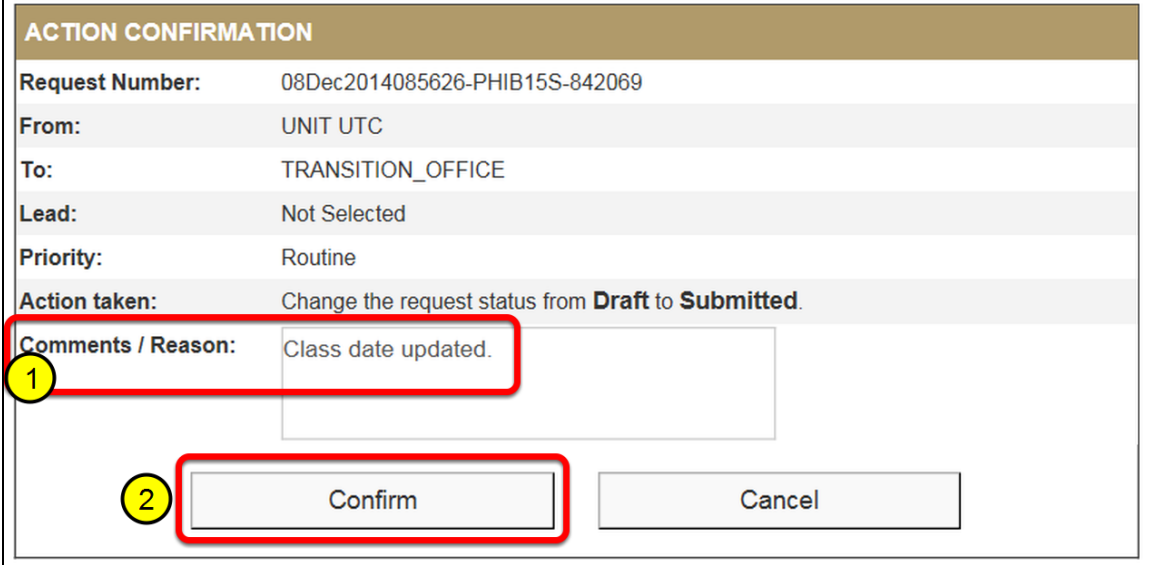

# **V. Searching / Checking on the Status of a Request**

#### **1. Click: Requests => Search Requests**

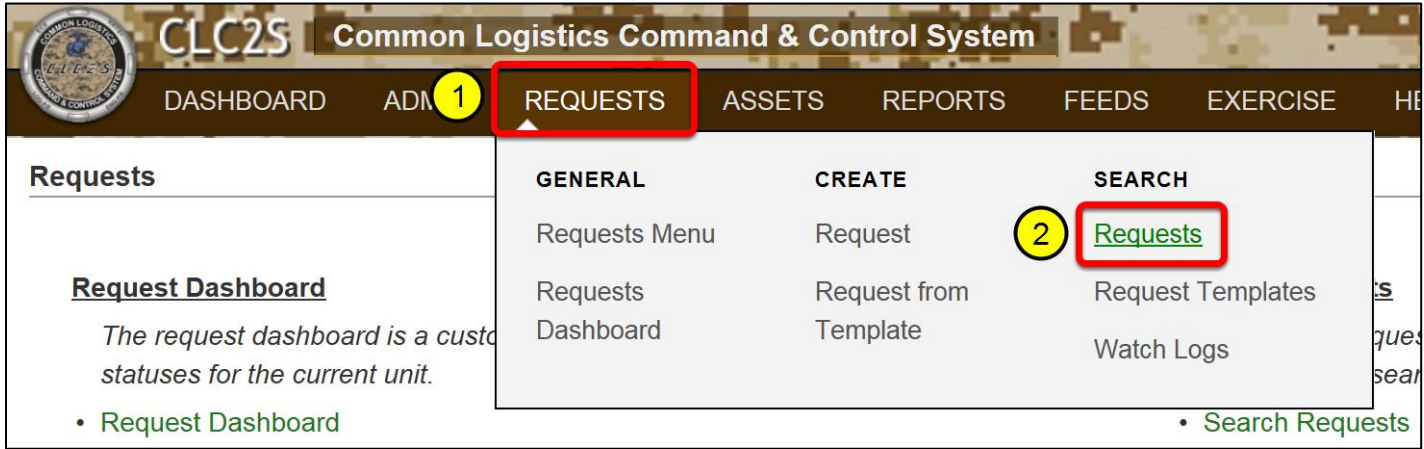

#### **2. Enter the attendees name in the Description field. Place a ( \* ) before and after the name.**

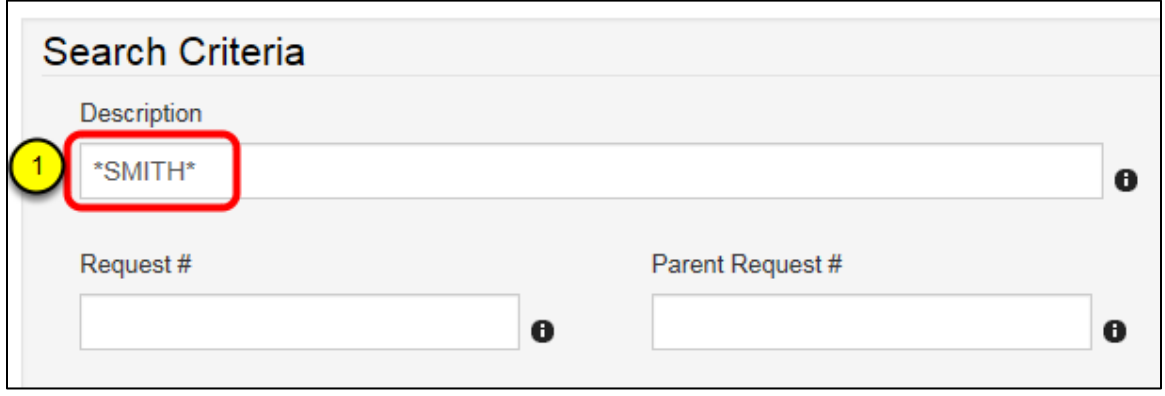

#### **3. Scroll down and click: Search**

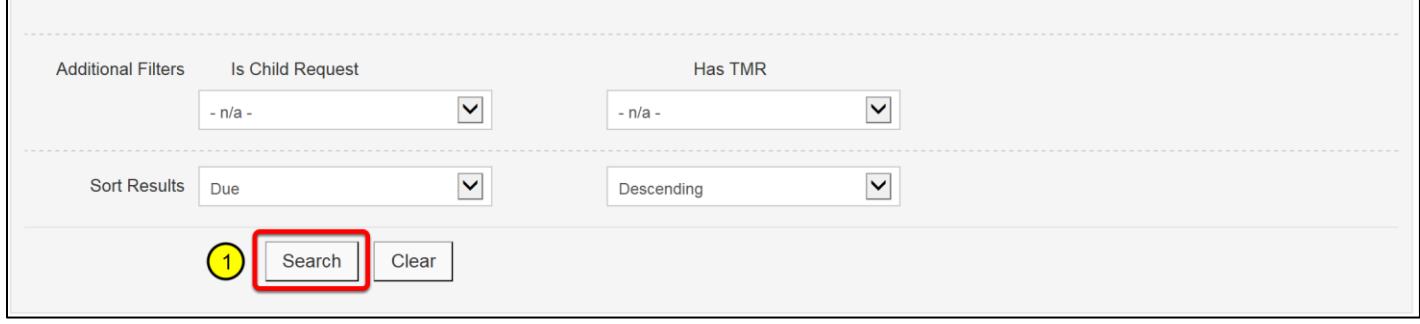

# **4. The attendees request and records appear in the search results**

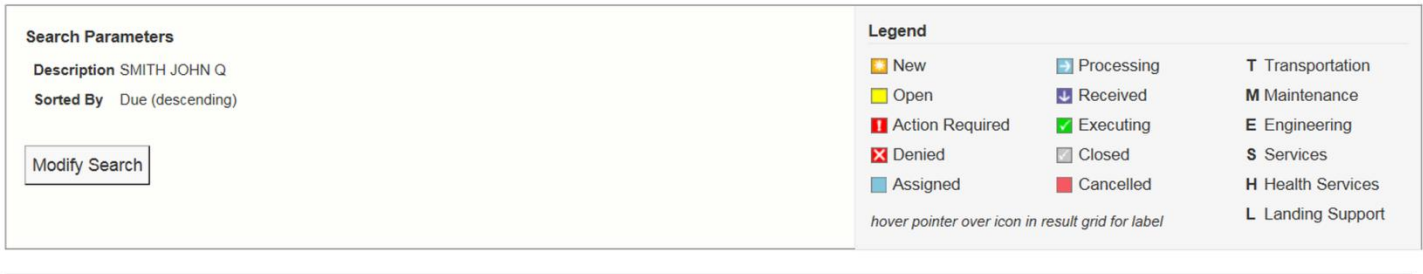

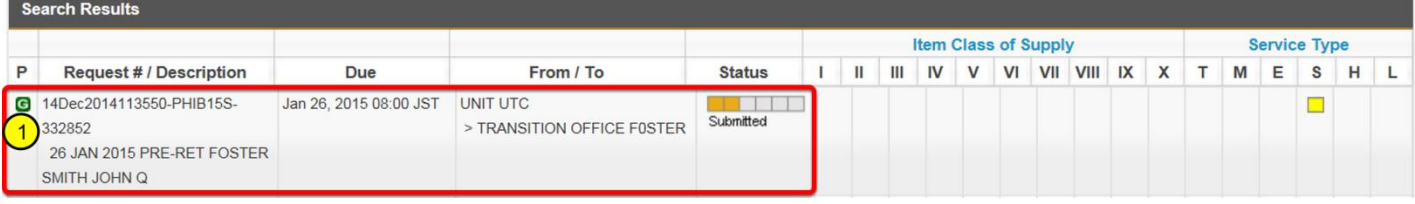

# **5. Click: View Request**

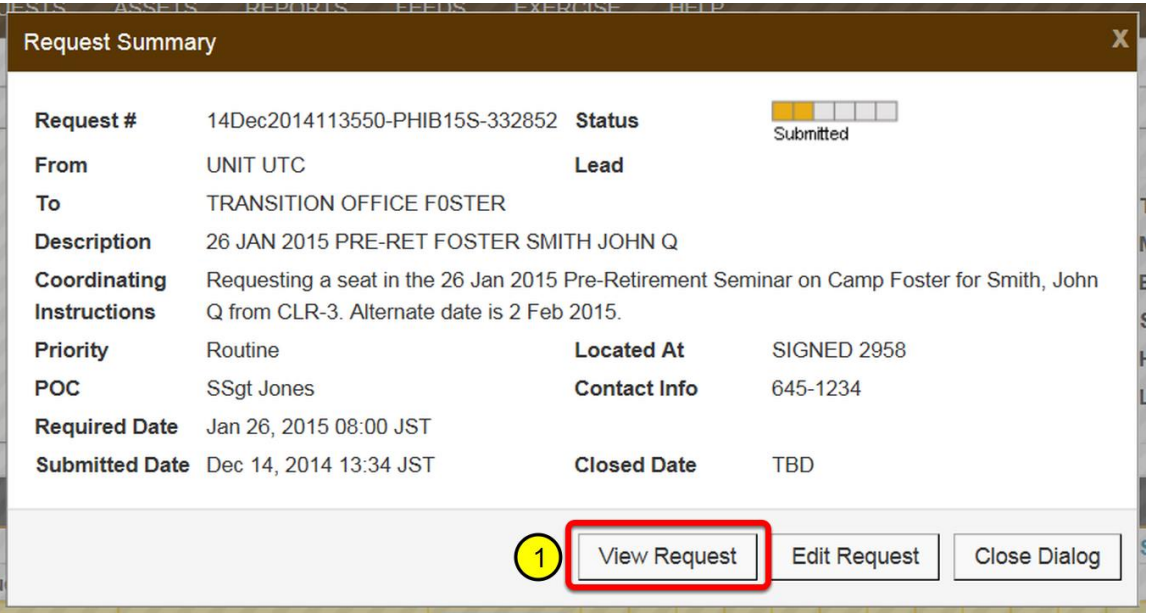

# **6. Scroll down to view the request history**

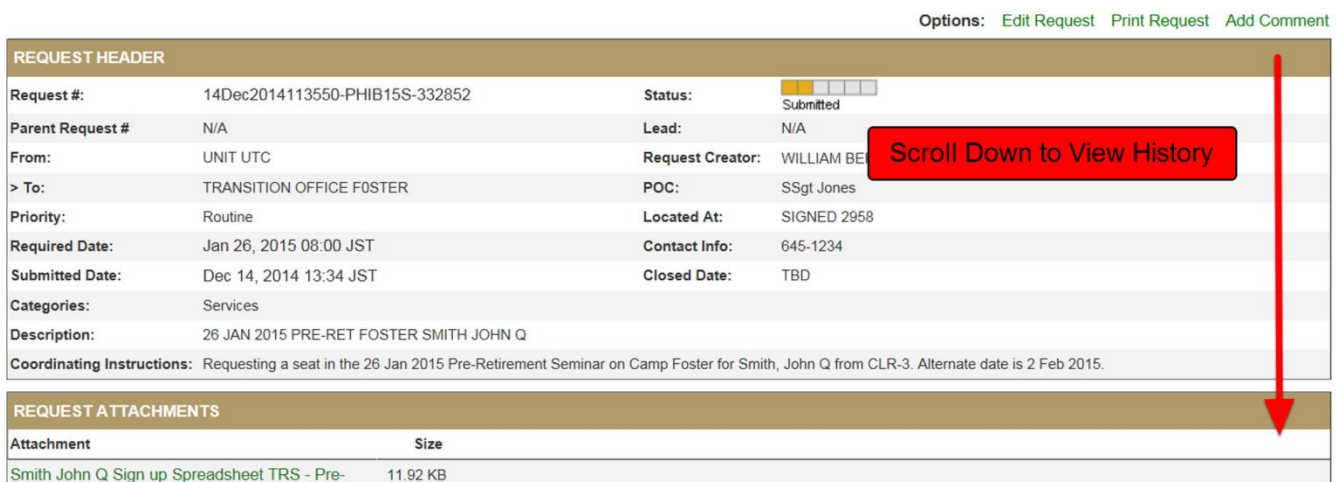

# **7. The comments and request history details are displayed**

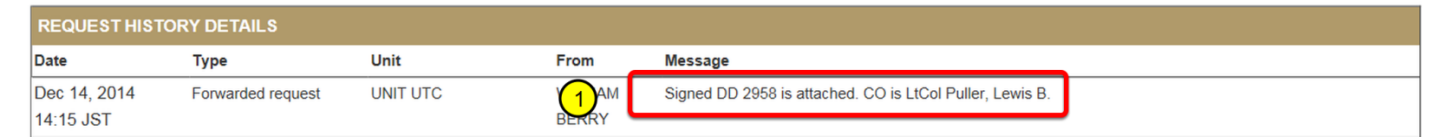

# **VI. Recalling Requests**

#### **DO NOT RECALL A REQUEST WITHOUT FIRST CONTACTING THE TRANSITION OFFICE.**

If a request must be recalled to be cancelled or updated, the UTC **MUST** contact the Transition Office and let them know about the change. If not – the Marine will remain scheduled for the class and will be listed as a No-Show.

#### **1. Click on the Request**

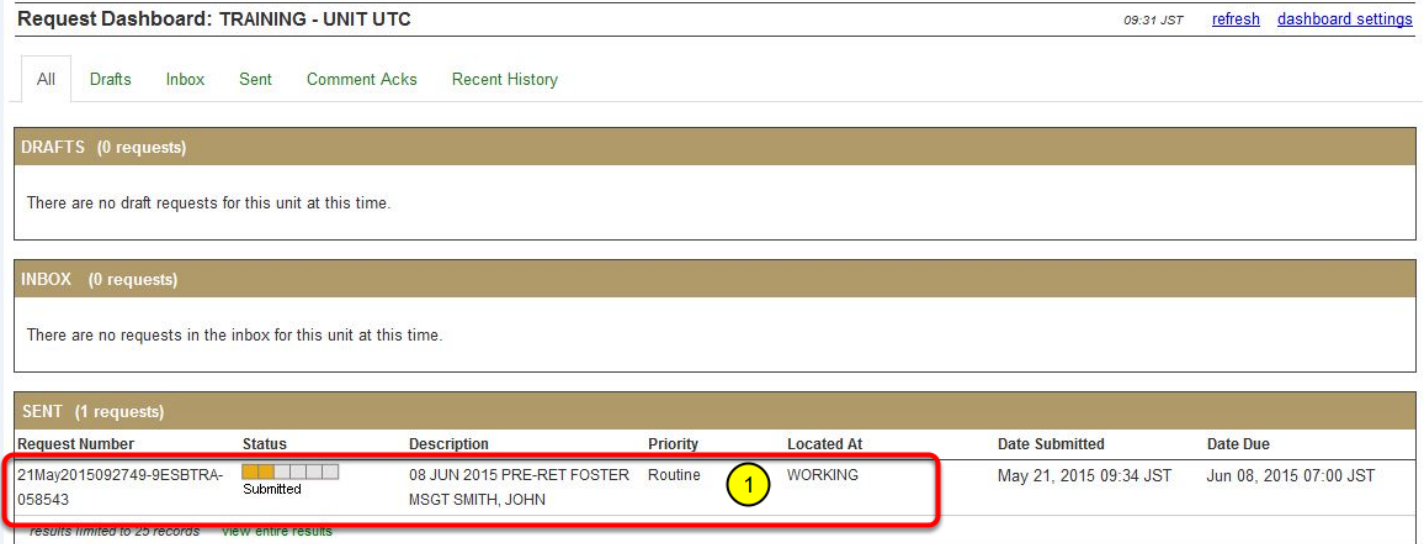

#### **2. Click: Edit**

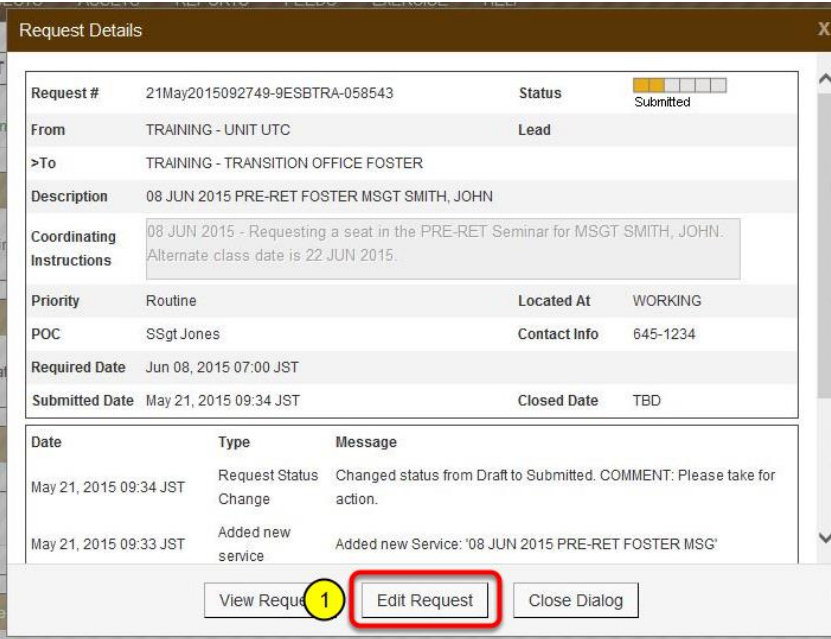

# **3. Click: Options**

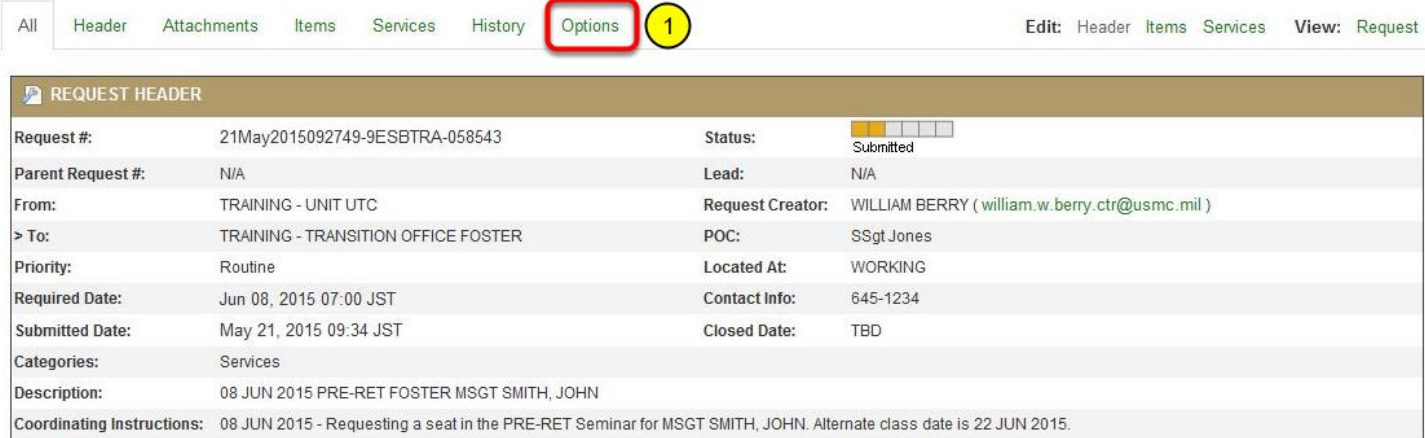

# **4. Click: Recall**

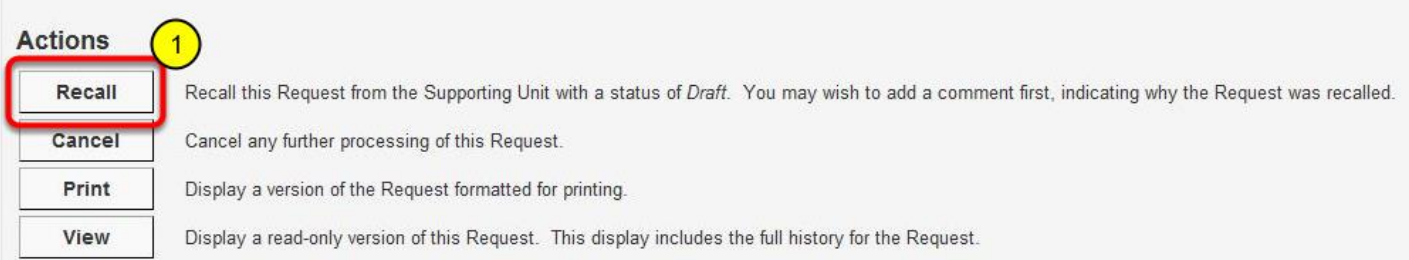

# **5. Enter recall comments and click: Confirm**

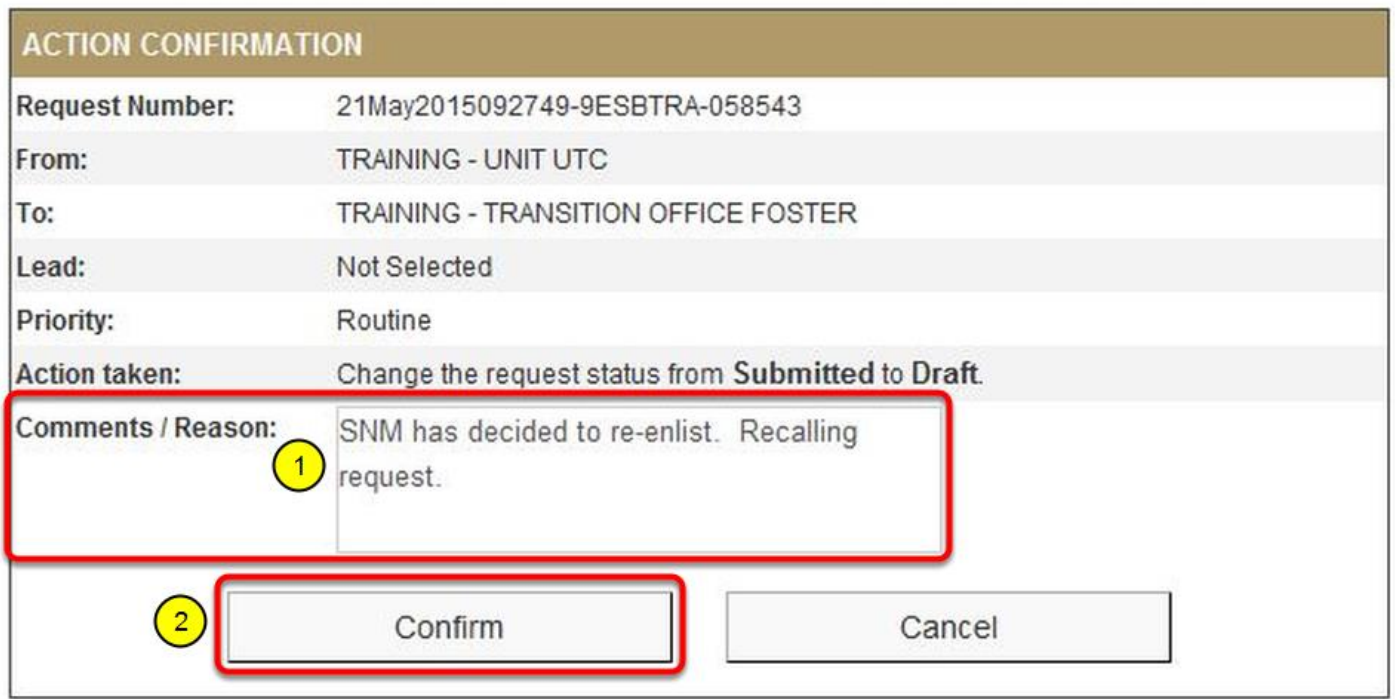

#### **6. Click "Options" to cancel the request. Click "Edit: Header" to modify and re-submit.**

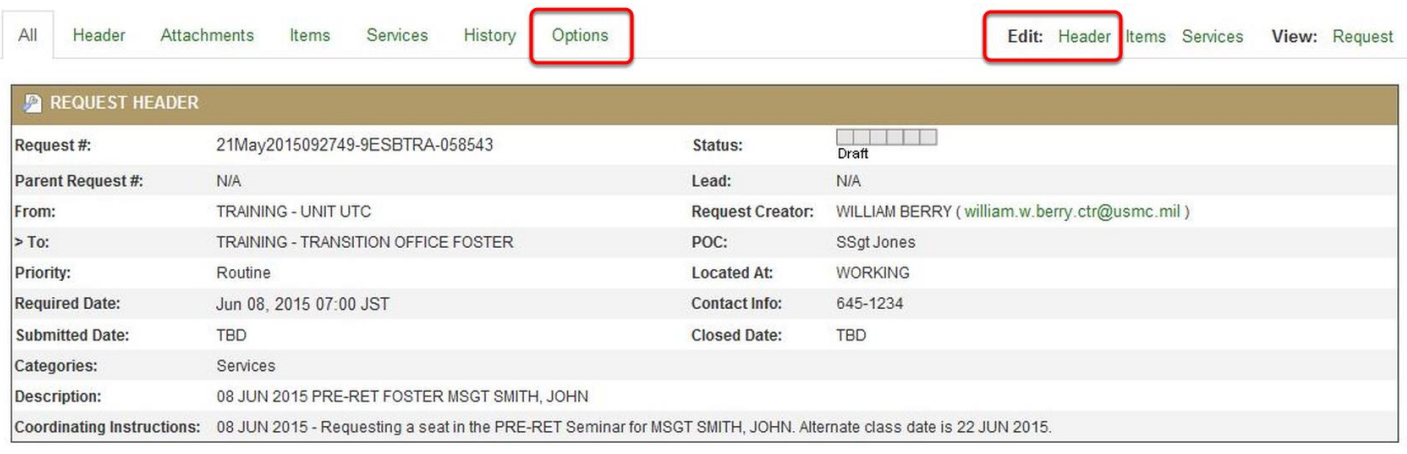

- If the request needs to be deleted, click "Options" => "Cancel." Enter comments and close the request.

#### **7. Select the desired Transition Office**

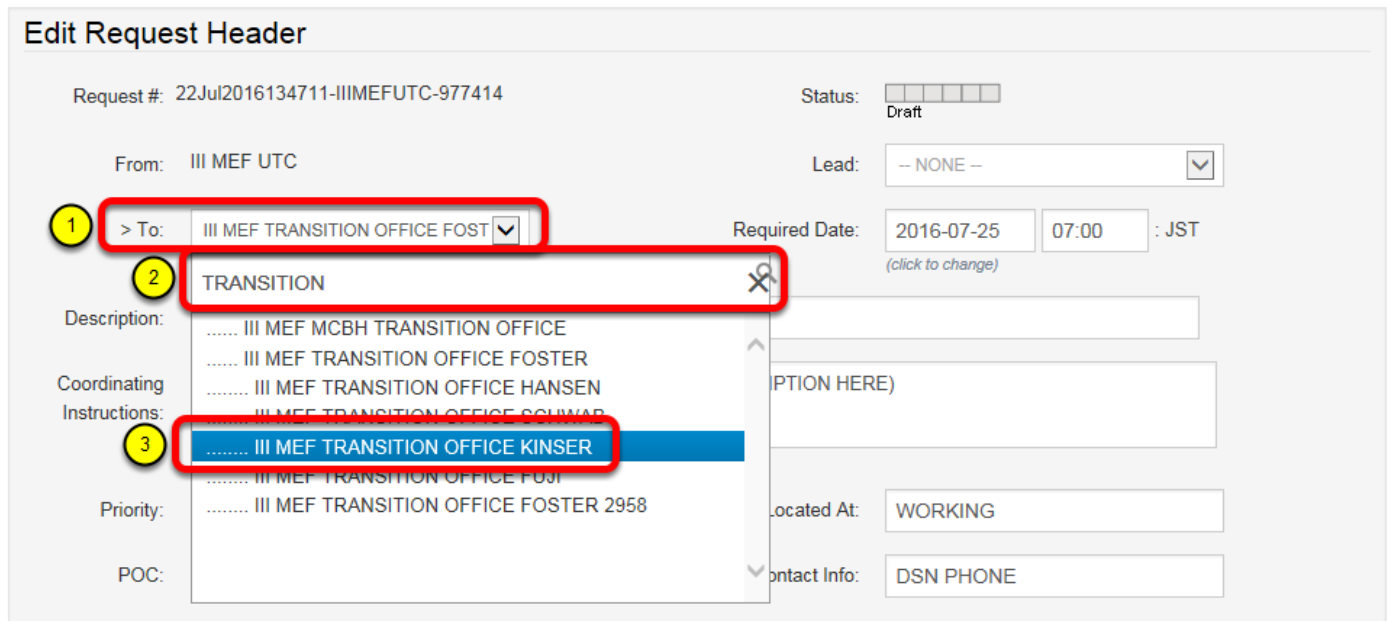

- 1. Click on the > To: drop down menu
- 2. Type "TRANSITION"
- 3. Select the desired Transition Office

Note: All Pre-Retirement seminars go on Camp Foster

#### **8. Click "Edit: Header" to modify and re-submit.**

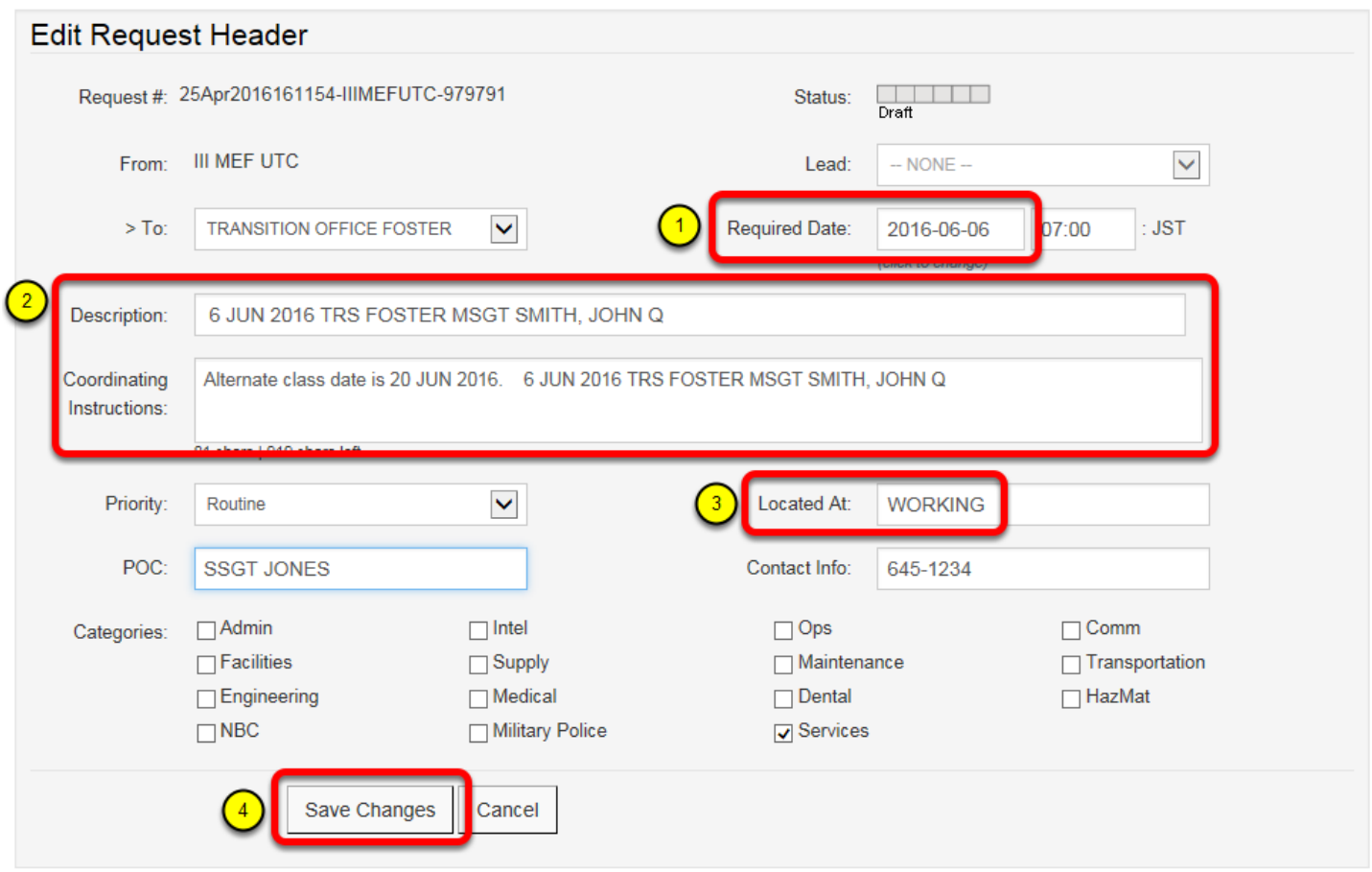

1. Change the "Required Date" to the new class date

2. Update the Description and Coordinating Instructions with the new primary and alternate class dates

3. Change the "Located At" field to WORKING.

**(ALWAYS change "Located At" to WORKING when re-submitting requests.)** 4. Click "Save Changes"

5. Update "Services" information, save, and resubmit.

# **VII. Email Notification Settings**

CLC2S can automatically email the user when a new request arrives in their inbox, or when comments are added to a request they have submitted.

To activate the email notifications:

- Click: Profile
- Scroll down to the "Email Notifications" section
- Check the following boxes:

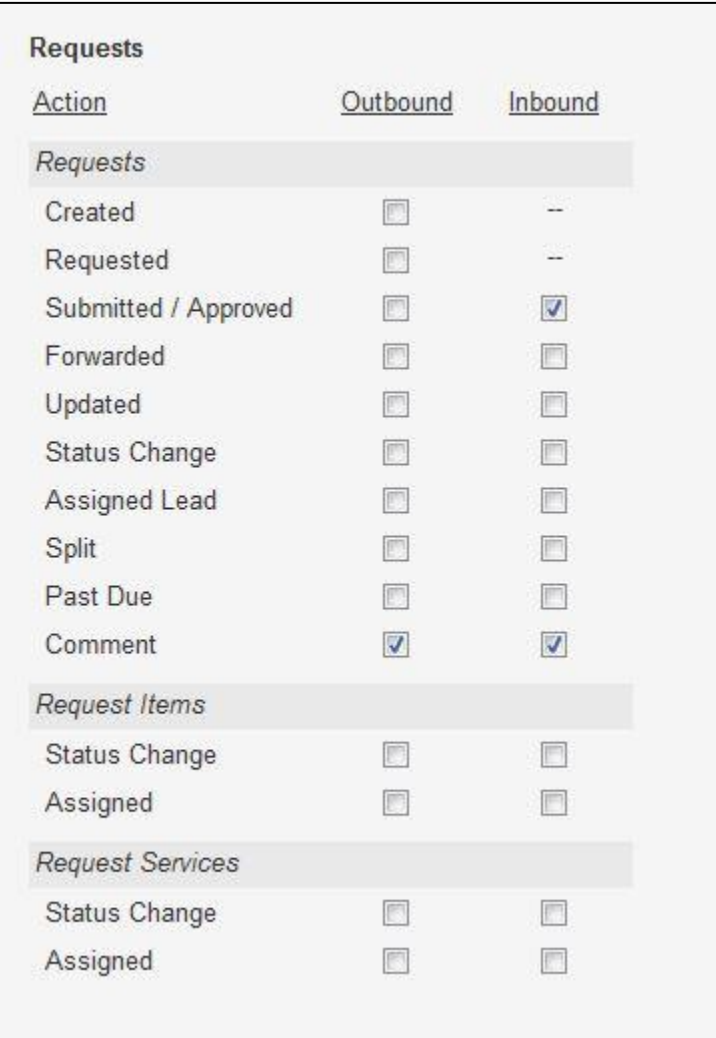